## **МИНИСТЕРСТВО ОБРАЗОВАНИЯ И НАУКИ РОССИЙСКОЙ ФЕДЕРАЦИИ Федеральное государственное автономное образовательное учреждение высшего образования «Санкт-Петербургский государственный университет аэрокосмического приборостроения»**

**КАФЕДРА ПРИКЛАДНОЙ МАТЕМАТИКИ**

# **ПРОЕКЦИОННОЕ ЧЕРЧЕНИЕ В СРЕДЕ ACAD16**

Методические указания по выполнению домашнего задания

> ГУАП Санкт- Петербург 2021

Составители: А.Г. Федоренко, В.А. Голубков

Рецензент: кандидат технических наук, доцент И.Н. Лукьяненко

 Даны методические указания по выполнению и оформлению домашнего задания по разделу ПРОЕКЦИОННОЕ ЧЕРЧЕНИЕ курса «Инженерная и компьютерная графика» с помощью графического редактора ACAD16 для студентов дневной, вечерней и заочной форм обучения. Могут быть использованы студентами филиалов ГУАП, изучающих данный курс.

 Подготовлены к публикации кафедрой № 2 по рекомендации методического совета института ИБМП Государственного образовательного учреждения высшего профессионального образования «Санкт-Петербургский государственный университет аэрокосмического приборостроения».

> © Санкт-Петербургский государственный университет аэрокосмического приборостроения», 2021

Редакционно - издательский центр ГУАП 190000, Санкт-Петербург, Б. Морская ул., 67

\_\_\_\_\_\_\_\_\_\_\_\_\_\_\_\_\_\_\_\_\_\_\_\_\_\_\_\_\_\_\_\_\_\_\_\_\_\_\_\_\_\_\_\_\_\_\_\_\_\_\_\_\_\_\_\_\_\_\_\_\_\_\_\_\_\_

#### **1. ОБЩИЕ МЕТОДИЧЕСКИЕ УКАЗАНИЯ**

#### **1.1. Цель работы.**

 Проекционное черчение — раздел инженерной графики, в котором изучаются вопросы построения изображений: видов, разрезов, сечений при выполнении рабочих чертежей деталей, а так же требования, предъявляемые к рабочим чертежам, соответствующие стандартам ГОСТ ЕСКД. Спецификой данной работы является то, что она выполняется на компьютере с использованием графического редактора AutoCAD16. Целью данной работы является ознакомление студентов с правилами проекционного черчения и развитием у них пространственного воображения при выполнении рабочих

чертежей с использованием графического редактора. Чертежи выполняются на компьютере в трех режимах:

- двухмерное моделирование объектов и их проекций,

- изометрическое моделирование трехмерных объектов,

- трехмерное (твердотельное) моделирование объекта и его проекций.

 При выполнении задания необходимо по аксонометрическому изображению детали, приведенному в исходных данных выявить форму детали, выполнить еѐ рабочий чертѐж, проставить необходимые размеры, построить аксонометрическое изображение детали, а также заполнить «Основную надпись».

Формат листа и масштаб изображения выбирается самостоятельно.

#### **Рекомендуемая литература.**

1. Чекмарев А.А. Инженерная графика. - М.: Высшая школа. 2018. – 380 с.

2. Попова Г.Н., Алексеев С.Ю. Машиностроительное черчение. Справочник, 2016. - 354 с.

3. Чекмарев А.А., Осипов В.И. Справочник по машиностроительному черчению. М.: Высшая школа, 2008. – 492с.

4. Автокад: справочник команд: Версии 10, 11, 12/ Сост. С. Четверкин, И. Набиуллин; Ред. Ю. Чигаров. - Казань: Гармония Комьюникейшнз, 1995. - 336 с.

5. [Романычева, Э. Т.](javascript:%20s_by_term() AutoCAD 14 Э. Т. Романычева, Т. М. Сидорова, С. Ю. Сидоров. - 4-е изд, стер. - М.: ДМК, 2000. - 480 с.

6. [Романычева, Э. Т.](javascript:%20s_by_term() Компьютерная технология инженерной графики в среде AutoCAD 2000: Учебное пособие/ Э. Т.Романычева, Т. Ю. Соколова. - М.: ДМК Пресс, 2001. - 656 с.

7. Полищук, Н. Н. AutoCAD 2004: Разработка приложений и адаптация/ Н. Н. Полищук. - СПб. БХВ - Петербург, 2004. - 624 с.

8. Проекционное черчение в среде ACAD: методические указания к выполнению домашнего задания/ С.-Петерб. гос. ун-т аэрокосм. приборостроения; сост. А. Г. Федоренко. - СПб: ГОУ ВПО "СПбГУАП", 2009. - 55 с.

9. КОМПЬЮТЕРНАЯ ГРАФИКА В СРЕДЕ ACAD: методические указания к выполнению курсовой работы/ С.-Петерб. гос. ун-т аэрокосм. приборостроения; сост. А. Г. Федоренко. - СПб: ГОУ ВПО "СПбГУАП", 2018. - 69 с.

10. ЭЛЕКТРОННАЯ КОНСТРУКТОРСКАЯ ДОКУМЕНТАЦИЯ В СРЕДЕ ACAD: методические указания к выполнению домашнего задания/ С.-Петерб. гос. ун-т аэрокосм. приборостроения; сост. А. Г. Федоренко. - СПб: ГОУ ВПО "СПбГУАП", 2018. - 50 с.

#### **Методические материалы**.

11. Графические задачи: методические указания / С.-Петерб. гос. ун-т аэрокосм. приборостроения; Сост. В. П. Дядькин и др. - СПб: ГОУ ВПО "СПбГУАП", 2005. - 23 с.

12. Инженерная графика (инженерная графика и проекционное черчение): методическое указания к выполнению контрольной работы №1) / С.-Петерб. гос. ун-т аэрокосм. приборостроения; сост. В. П. Дядькин, сост. И. Н. Лукьяненко, сост.А.Г.Федоренко. - СПб: ГОУ ВПО "СПбГУАП",2005. - 86 с.

13. Инженерная графика. Схемы: методические указания к выполнению домашнего задания/ С.-Петерб. гос. ун-т аэрокосм. приборостроения; сост. В. П. Дядькин [и др.]. - СПб: ГОУ ВПО "СПбГУАП", 2009. - 67 с.

14. Начертательная геометрия. Инженерная графика: методические указания и задания к контрольной работе № 2/ С.-Петерб. гос. ун-т аэрокосм. приборостроения; сост.: В. П. Дядькин, И. Н. Лукьяненко, А. Г. Федоренко. - СПб: ГОУ ВПО "СПбГУАП", 2011. -50с. 15. Начертательная геометрия. Инженерная графика: (начертательная геометрия): методические указания и задания к контрольной работе № 1/ С.-Петерб. гос. ун-т аэрокосм. приборостроения; сост. В. П. Дядькин [и др.]. - СПб: ГОУ ВПО "СПбГУАП", 2011. - 76 с.

16. Рабочие чертежи деталей и сборочные чертежи изделий: методические указания к выполнению заданий/ С.-Петерб. гос. ун-т аэрокосм. приборостроения; сост.: Г. Т. Голубева, В. П. Дядькин, И. Н. Лукьяненко. - СПб: РИО ГУАП, 2000. - 40 с.

17. ГОСТ 2.101-68 - ГОСТ2.117-71. Основные положения.

18. ГОСТ 2.301-68 - ГОСТ2.317-69. Общие правила выполнения чертежей.

19. ГОСТ 2.401-68 -ГОСТ2.418-77. Правила выполнения чертежей различных изделий.

20. ГОСТ 2.305-68. Изображения.

21. ГОСТ 2.307-68. Установка размеров.

## **1.2. Основы AutoCAD16.**

 Графический редактор AutoCAD16 является совершенной системой автоматизированного проектирования, используемый при создании конструкторской документации, в частности для изготовления чертежей и эскизов.

 AutoCAD16 является векторным редактором, поэтому он работает не с изображением как таковым, а с геометрическим описанием объектов, которые представляются графическими примитивами (точка, отрезок, окружность, эллипс и т.д.). Примитивы могут редактироваться с помощью соответствующих команд (копирование, перенос, вращение, массив и т.д.), также могут изменяться их свойства (толщина линий, цвет, тип) .

 Установка и запуск программы AutoCAD16 осуществляется в операционной системе Windows10. После загрузки программы на экране появляется рабочий экран AutoCAD16, представленный на Рис.1.1.

| ■各書版に日告ャート→              | Autodesk AutoCAD 2019                                                                                       | Final and consider the contribution of $\mathbb{P}^1_0$ $\mathbb{Z}$ . It and a calculate $\mathbb{P}^1_0$ and $\mathbb{Q}^1_1$ .<br>$\square$                                                                                                    |
|--------------------------|----------------------------------------------------------------------------------------------------|----------------------------------------------------------------------------------------------------|
|                          | .<br>Файл Правка Вид Вставка Формат Сервис Рисование Размеры Радактировать Параметризиции Окно Справка СПДС |                                                                                                    |
| <b>Heptex1</b><br>Hausen |                                                                                                    |                                                                                                    |
|                          | ■●周慢导电电限重重导送→→→→→与同英国图量由电目图 A Staded → B4 50-23 → B Staded                                                  |                                                                                                    |
|                          | <b>The Choice</b> Property of the Property of the Property of The Choice<br>$\sqrt{1-\frac{1}{2}}$ Ποζησιο  | $\frac{1}{2} \frac{1}{2} \frac{$ |
|                          | CZXXX-0001+/8 · ACDHVZEKKOANHHIHMONVAAN                                                                     | <b>1983 - 4 FELAORO 487 BAGRU 200 806 200 BAGRU 300 8</b>                                                                                                    |
| [-] Ceepiy][2D-xapxac]   |                                                                                                    |                                                                                                    |
|                          |                                                                                                    |                                                                                                    |
|                          |                                                                                                    |                                                                                                    |
|                          |                                                                                                    |                                                                                                    |
|                          |                                                                                                    |                                                                                                    |
|                          |                                                                                                    |                                                                                                    |
|                          |                                                                                                    |                                                                                                    |
|                          |                                                                                                    |                                                                                                    |
|                          |                                                                                                    |                                                                                                    |
|                          |                                                                                                    |                                                                                                    |
|                          |                                                                                                    |                                                                                                    |
|                          |                                                                                                    |                                                                                                    |
|                          |                                                                                                    |                                                                                                    |
|                          |                                                                                                    |                                                                                                    |
|                          |                                                                                                    |                                                                                                    |
|                          |                                                                                                    |                                                                                                    |
|                          |                                                                                                    |                                                                                                    |
|                          |                                                                                                    |                                                                                                    |
|                          |                                                                                                    |                                                                                                    |
|                          |                                                                                                    |                                                                                                    |
|                          |                                                                                                    |                                                                                                    |
|                          |                                                                                                    |                                                                                                    |
|                          |                                                                                                    |                                                                                                    |
|                          |                                                                                                    |                                                                                                    |
|                          |                                                                                                    |                                                                                                    |
|                          |                                                                                                    |                                                                                                    |
|                          |                                                                                                    |                                                                                                    |
|                          |                                                                                                    |                                                                                                    |
|                          |                                                                                                    |                                                                                                    |
|                          |                                                                                                    |                                                                                                    |
|                          |                                                                                                    |                                                                                                    |
|                          |                                                                                                    |                                                                                                    |
|                          |                                                                                                    |                                                                                                    |
|                          |                                                                                                    |                                                                                                    |
|                          |                                                                                                    |                                                                                                    |
|                          | File-difficulture intermedia                                                                                |                                                                                                    |
|                          |                                                                                                    |                                                                                                    |

Рис.1.1. Рабочий экран пользователя AutoCAD16.

На экране выделены четыре функциональные зоны:

- **Рабочая графическая зона** представляет наибольшую область экрана в которой выполняется чертеж. В левом нижнем углу зоны расположена пиктограмма пользовательской системы координат (ПСК, USC). Направление стрелок показывает положительное направление координат, ось Z направлена на пользователя;

**- Системное меню и панель инструментов** находятся под строкой заголовка.

**Системное меню** содержит **падающее меню** и расположенные под ним пиктограммы **панели инструментов**.

 **Падающее меню AutoCAD16** состоит из следующих позиций:

**Файл** - меню открытия, закрытия, сохранения, печати, экспорта файлов;

**Правка** - меню редактирования чертежей в рабочей зоне;

**Вид** - меню управления экраном;

**Вставка** – меню команд вставки блоков и объектов из других приложений;

**Формат** – меню установки единиц измерения, управления стилем текста, стилем

установки размеров, стилем точек, типом, цветом и толщиной линий;

**Сервис** – меню установки параметров черчения, средств управления системой, привязок и пользовательской системы координат;

**Рисование** – меню графических примитивов;

**Размеры** – меню команд нанесения размеров;

**Редактировать** – меню редактирования графических объектов;

**Параметризация** – меню выбора геометрических зависимостей;

**Окно** – стандартное Windows - меню управления и сортировки открытых файлов;

**Справка** – меню справок.

 Слева и справа от рабочей зоны расположены **«Плавающие» панели инструментов**, они могут устанавливаться в любом месте экрана;

**- Командная строка** расположена под рабочей графической зоной, в ней отражаются команды и их опции. Команды AutoCAD16 можно вводить с клавиатуры, с помощью пиктограмм или пункта падающего меню, во всех случаях название команды появляется в командной строке. Сброс неправильно заданной команды осуществляется с помощью клавиши **Esc**;

**- Строка состояния** расположена в нижней части рабочей графической зоны, в которой отображаются координаты курсора в декартовой или полярной системах координат.

Переключение или отключение отображения систем координат в строке состояния производится с помощью функциональной клавиши F6.

Перед началом работы необходимо выполнить **Настройку параметров**.

 **Настройка цвета экрана.** Из падающего меню **Сервис** выбираем опцию **Настройка**. В появившемся меню **Параметры** (Рис.1.2.) выбираем опцию **Цвета**.

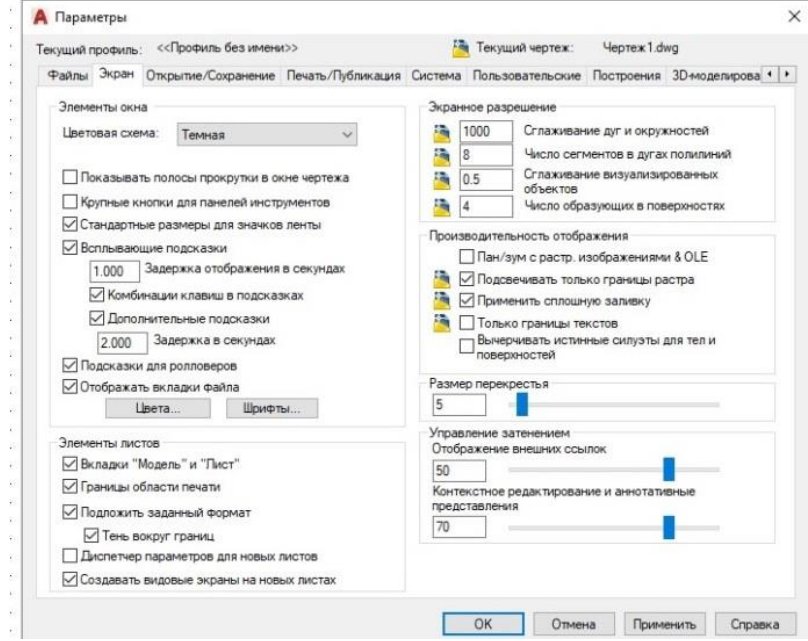

Рис.1.2.Меню **Параметры.**

Из меню **Цветовая гамма окна чертежа** (Рис.1.3.) выбираем цвет – белый.

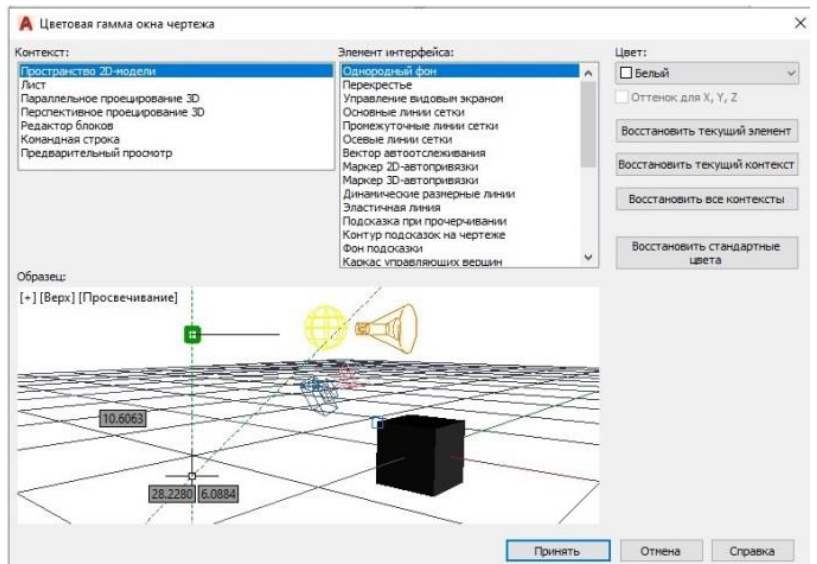

Рис.1.3.Цветовая гамма окна чертежа.

 **Настройка шага курсора и шага сетки.** Перед настройкой этих параметров необходимо отключить все пиктограммы в нижней части рабочей графической зоны кроме **Отображения сетки чертежа** (Рис.1.4.)

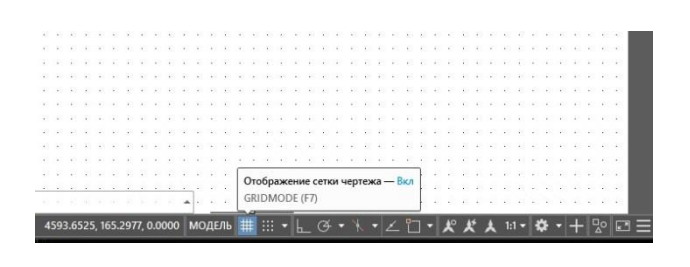

Рис.1.4.Отображение сетки чертежа.

 При нажатии правой кнопкой мышки на эту пиктограмму появляется надпись **Параметры сетки.** При нажатии левой кнопкой мышки на нее появляется меню **Режимы рисования** (Рис.1.5.)

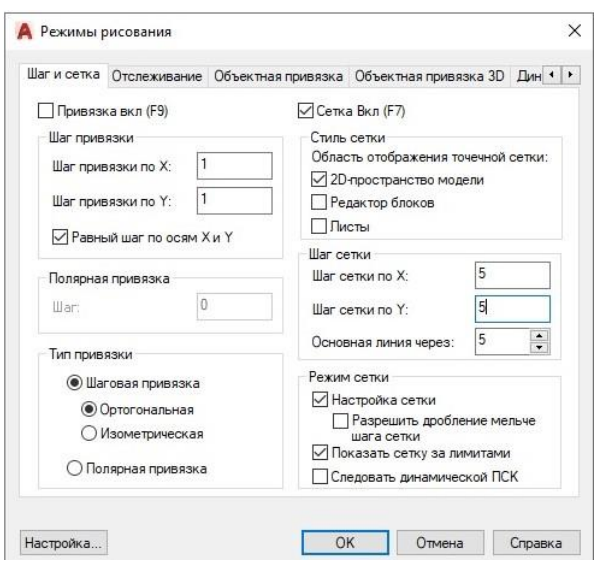

Рис.15. Меню **Режимы рисования**.

 В этом меню шаг привязки по осям X и Y выбирается равным 1 мм, а шаг сетки по осям X и Y равным 5 мм. Необходимо выделить галочкой окно **2D пространство модели** для заполнения экрана точечной сеткой (Рис.1.5.). Закрываем меню кнопкой **Ок**.

 **Настройка стиля текста.** Из падающего меню **Формат** выбирается опция **Стиль текста.** В появившемся меню имя шрифта выбирается **GOST type A,** степень растяжения 0.8, угол наклона 15 градусов, Применить, Закрыть.

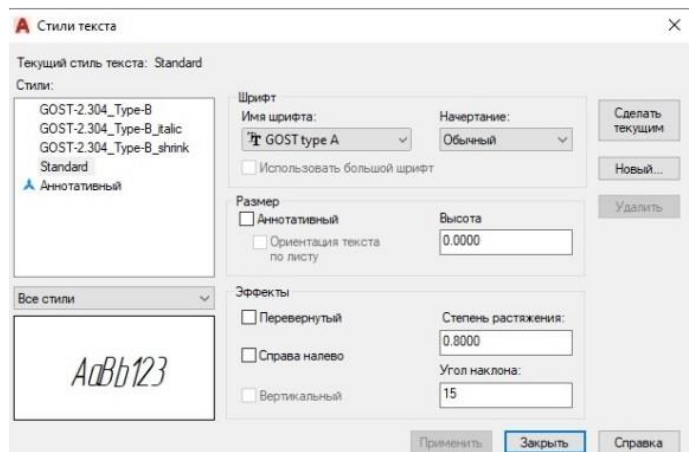

Рис.1.6. Меню **Стиль текста**.

 Настройка **Размерного стиля**. Из падающего меню **Формат** выбирается опция **Размерные стили**. В меню **Диспетчер размерных стилей** (Рис.1.7.) выбираем окно **Новый**.

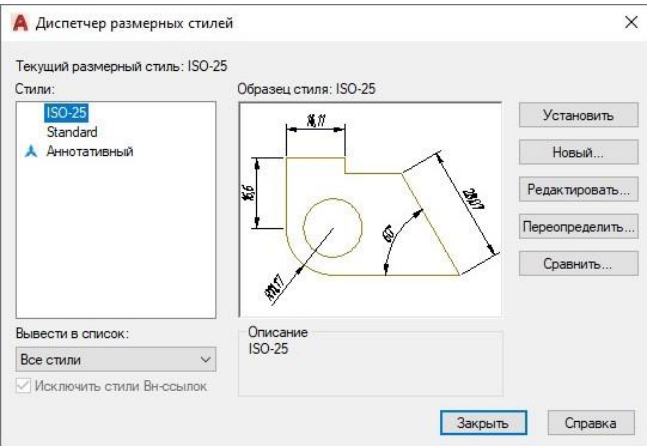

Рис.1.7. Меню **Диспетчер размерных стилей.**

В меню **Создание нового размерного стиля** выбираем окно **Далее** (Рис.1.8.)

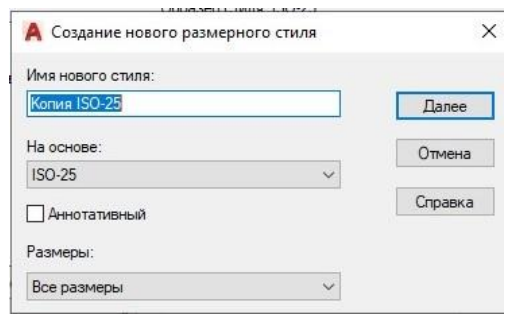

Рис.1.8. Меню **Создание нового размерного стиля.**

В открывшемся меню **Новый размерный стиль: Копия ISO-25** выбираем закладку **Текст**. В правом нижнем углу выбираем опцию **Согласно ISO** (Рис.1.9.). Закрываем меню кнопкой **Ок**.

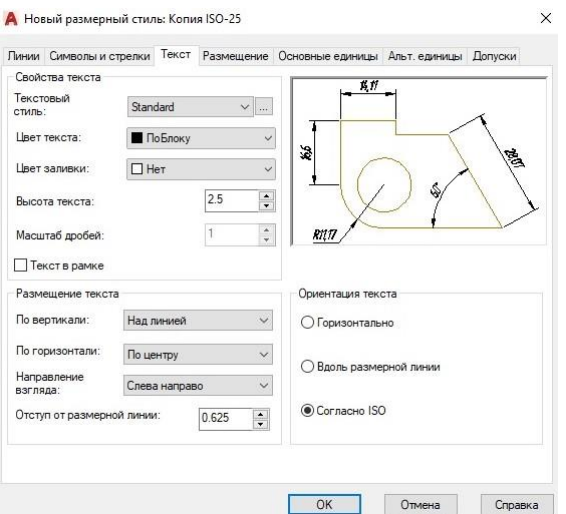

Рис.1.9. Меню **Новый размерный стиль: Копия ISO-25.**

## **1.3. Создание электронного шаблона формата А4.**

Формирование **внешней рамки формата А4** (ширина линии 0 мм, 1 пиксель).

Из падающего меню **Рисование** выбираем команду **Прямоугольник** (Рис.1.10.).

|         |  |           |  |   |                        |  | Ħ               |         |         |   |  |          |  |                           |     |        |      |                      |               |   |                                 |  |  |          |  |                | Autodesk AutoCAD 2019 |        |      |  |         |  |
|---------|--|-----------|--|---|------------------------|--|-----------------|---------|---------|---|--|----------|--|---------------------------|-----|--------|------|----------------------|---------------|---|---------------------------------|--|--|----------|--|----------------|-----------------------|--------|------|--|---------|--|
|         |  | Файл      |  |   | Правка                 |  | Вид             |         | Вставка |   |  | Формат   |  |                           |     | Сервис |      | Размеры<br>Рисование |               |   | Редактировать                   |  |  |          |  | Параметризация |                       |        | Окно |  | Справка |  |
|         |  | Начало    |  |   |                        |  | <b>Heprex1*</b> |         |         |   |  |          |  |                           |     |        |      | Моделирование        | $\mathcal{L}$ |   |                                 |  |  |          |  |                |                       |        |      |  |         |  |
|         |  | <b>GH</b> |  | M |                        |  |                 |         |         |   |  |          |  |                           |     |        |      | Отрезок              |               | 圓 | $\Omega$                        |  |  | Standard |  |                |                       | $\vee$ |      |  | ISO-25  |  |
|         |  |           |  |   | Классический AutoCAD   |  | $\checkmark$    | œ.      |         |   |  |          |  | $\mathbf{r}^{\text{c}}$ 0 |     |        |      | Луч                  |               |   | <b>Based ToChoro</b>            |  |  |          |  |                |                       |        |      |  | - ПоСл  |  |
|         |  |           |  |   |                        |  |                 | $\circ$ | o       | や |  | $1/50 =$ |  |                           |     |        |      | Прямая               |               |   | $M \subseteq H$ $H \subseteq M$ |  |  |          |  |                | <b>BIO</b>            |        |      |  |         |  |
|         |  |           |  |   |                        |  |                 |         |         |   |  |          |  |                           |     |        |      | Мультилиния          |               |   |                                 |  |  |          |  |                |                       |        |      |  |         |  |
|         |  |           |  |   | [-][C sepxy][2D-kapkac |  |                 |         |         |   |  |          |  |                           | -11 |        | د.   | Полилиния            |               |   |                                 |  |  |          |  |                |                       |        |      |  |         |  |
|         |  |           |  |   |                        |  |                 |         |         |   |  |          |  |                           |     |        |      |                      |               |   |                                 |  |  |          |  |                |                       |        |      |  |         |  |
| L       |  |           |  |   |                        |  |                 |         |         |   |  |          |  |                           |     |        | 玉    | 3D полилиния         |               |   |                                 |  |  |          |  |                |                       |        |      |  |         |  |
| $\odot$ |  |           |  |   |                        |  |                 |         |         |   |  |          |  |                           |     |        | ⊙    | Многоугольник        |               |   |                                 |  |  |          |  |                |                       |        |      |  |         |  |
| 国       |  |           |  |   |                        |  |                 |         |         |   |  |          |  |                           |     |        |      | Прямоугольник        |               |   |                                 |  |  |          |  |                |                       |        |      |  |         |  |
|         |  |           |  |   |                        |  |                 |         |         |   |  |          |  |                           |     |        | i0li | Спираль              |               |   |                                 |  |  |          |  |                |                       |        |      |  |         |  |
| 6       |  |           |  |   |                        |  |                 |         |         |   |  |          |  |                           |     |        |      | Avra                 |               |   |                                 |  |  |          |  |                |                       |        |      |  |         |  |
|         |  |           |  |   |                        |  |                 |         |         |   |  |          |  |                           |     |        |      | Kpyr                 |               |   |                                 |  |  |          |  |                |                       |        |      |  |         |  |
|         |  |           |  |   |                        |  |                 |         |         |   |  |          |  |                           |     |        | (o)  | Кольцо               |               |   |                                 |  |  |          |  |                |                       |        |      |  |         |  |
|         |  |           |  |   |                        |  |                 |         |         |   |  |          |  |                           |     |        |      | Сплайн               |               |   |                                 |  |  |          |  |                |                       |        |      |  |         |  |
|         |  |           |  |   |                        |  |                 |         |         |   |  |          |  |                           |     |        |      | Эллипс               |               |   |                                 |  |  |          |  |                |                       |        |      |  |         |  |
|         |  |           |  |   |                        |  |                 |         |         |   |  |          |  |                           |     |        |      |                      |               |   |                                 |  |  |          |  |                |                       |        |      |  |         |  |
|         |  |           |  |   |                        |  |                 |         |         |   |  |          |  |                           |     |        |      | Блок                 |               |   |                                 |  |  |          |  |                |                       |        |      |  |         |  |
| 2206骨   |  |           |  |   |                        |  |                 |         |         |   |  |          |  |                           |     |        | 囲    | Таблица              |               |   |                                 |  |  |          |  |                |                       |        |      |  |         |  |
|         |  |           |  |   |                        |  |                 |         |         |   |  |          |  |                           |     |        |      | Точка                |               |   |                                 |  |  |          |  |                |                       |        |      |  |         |  |
| 国       |  |           |  |   |                        |  |                 |         |         |   |  |          |  |                           |     |        |      | Штриховка            |               |   |                                 |  |  |          |  |                |                       |        |      |  |         |  |
|         |  |           |  |   |                        |  |                 |         |         |   |  |          |  |                           |     |        |      |                      |               |   |                                 |  |  |          |  |                |                       |        |      |  |         |  |
| 画       |  |           |  |   |                        |  |                 |         |         |   |  |          |  |                           |     |        | m    | Градиент             |               |   |                                 |  |  |          |  |                |                       |        |      |  |         |  |
| E       |  |           |  |   |                        |  |                 |         |         |   |  |          |  |                           |     |        |      | Контур               |               |   |                                 |  |  |          |  |                |                       |        |      |  |         |  |
| 田       |  |           |  |   |                        |  |                 |         |         |   |  |          |  |                           |     |        | ा    | Область              |               |   |                                 |  |  |          |  |                |                       |        |      |  |         |  |
|         |  |           |  |   |                        |  |                 |         |         |   |  |          |  |                           |     |        |      | Маскировка           |               |   |                                 |  |  |          |  |                |                       |        |      |  |         |  |
|         |  |           |  |   |                        |  |                 |         |         |   |  |          |  |                           |     |        |      | Облако               |               |   |                                 |  |  |          |  |                |                       |        |      |  |         |  |
|         |  |           |  |   |                        |  |                 |         |         |   |  |          |  |                           |     |        |      |                      |               |   |                                 |  |  |          |  |                |                       |        |      |  |         |  |
|         |  |           |  |   |                        |  |                 |         |         |   |  |          |  |                           |     |        |      | Текст                |               |   |                                 |  |  |          |  |                |                       |        |      |  |         |  |

Рис.1.10. Выбор команды **Прямоугольник**.

#### Команда: **Прямоугольник**

Укажите точку первого угла или [Фаска /Уровень /Сопряжение/ Толщина/ Ширина] : 0,0 Enter (Ввод данных подтверждается нажатием клавиши Enter) Укажите точку второго угла или [Площадь /Размеры /Поворот] : 210,297 Enter

Формирование **внутренней рамки формата А4** (ширина линии 1 мм).

#### Команда: **Прямоугольник**

**Ширина** (нажатием левой кнопкой мыши на опцию **Ширина** в командной строке) Ширина линии прямоугольника <0,0000 > :

1 Enter

Укажите точку первого угла или [Фаска /Уровень /Сопряжение/ Толщина/ Ширина] : 20,5 Enter

Укажите точку второго угла или [Площадь /Размеры /Поворот] : 205,292 Enter

Формирование **Основной надписи** (ширина линии 1 мм).

#### Команда: **Прямоугольник**

Укажите точку первого угла или [Фаска /Уровень /Сопряжение/ Толщина/ Ширина] : 20,5 Enter Укажите точку второго угла или [Площадь /Размеры /Поворот] : 205,60 Enter Из падающего меню **Рисование** выбираем команду **Полилиния**  Команда: **Плиния** (ширина линии 1 мм) Начальная точка: 85,5 Enter Следующая точка или [Дуга /Полуширина/длИна/ Отменить/ Ширина] : **Ширина** (нажатием левой кнопкой мыши на опцию **Ширина** в командной строке)

Начальная ширина <0,0000 > : 1 Enter Конечная ширина <1,0000 > : 1 Enter Следующая точка или [Дуга /Полуширина/длИна/ Отменить/ Ширина] : 85,60 Enter Команда: **Плиния** (ширина линии 1 мм) Начальная точка: 75,5 Enter Следующая точка или [Дуга /Полуширина/длИна/ Отменить/ Ширина] : 75,60 Enter Команда: **Плиния** (ширина линии 1 мм) Начальная точка: 60,5 Enter Следующая точка или [Дуга /Полуширина/длИна/ Отменить/ Ширина] : 60,60 Enter Команда: **Плиния** (ширина линии 1 мм) Начальная точка: 37,5 Enter Следующая точка или [Дуга /Полуширина/длИна/ Отменить/ Ширина] : 37,60 Enter Команда: **Плиния** (ширина линии 1 мм) Начальная точка: 27,35 Enter Следующая точка или [Дуга /Полуширина/длИна/ Отменить/ Ширина] : 27,60 Enter Команда: **Плилиния** (ширина линии 1 мм) Начальная точка: 20,35 Enter Следующая точка или [Дуга /Полуширина/длИна/ Отменить/ Ширина] : 85,35 Enter Команда: **Плиния** (ширина линии 1 мм) Начальная точка: 20,40 Enter Следующая точка или [Дуга /Полуширина/длИна/ Отменить/ Ширина] : 20,40 Enter Из падающего меню **Рисование** выбираем команду **Отрезок**  Команда: **Отрезок** (ширина линии 0 мм, 1 пиксель) Первая точка: 20,10 Enter Следующая точка или [ оТменить ] : 85,10 Enter Команда: **Отрезок** (ширина линии 0 мм, 1 пиксель) Первая точка: 20,15 Enter Следующая точка или [ оТменить ] : 85,15 Enter Команда: **Отрезок** (ширина линии 0 мм, 1 пиксель) Первая точка: 20,20 Enter Следующая точка или [ оТменить ] : 85,20 Enter

 Команда: **Отрезок** (ширина линии 0 мм, 1 пиксель) Первая точка: 20,25 Enter Следующая точка или [ оТменить ] : 85,25 Enter Команда: **Отрезок** (ширина линии 0 мм, 1 пиксель) Первая точка: 20,30 Enter Следующая точка или [ оТменить ] : 85,30 Enter Команда: **Отрезок** (ширина линии 0 мм, 1 пиксель) Первая точка: 20,45 Enter Следующая точка или [ оТменить ] : 85,45 Enter Команда: **Отрезок** (ширина линии 0 мм, 1 пиксель) Первая точка: 20,50 Enter Следующая точка или [ оТменить ] : 85,50 Enter Команда: **Отрезок** (ширина линии 0 мм, 1 пиксель) Первая точка: 20,55 Enter Следующая точка или [ оТменить ] : 85,55 Enter Из падающего меню **Рисование** выбираем команду **Полилиния**  Команда: **Плиния** (ширина линии 1 мм) Начальная точка: 85,20 Enter Следующая точка или [Дуга /Полуширина/длИна/ Отменить/ Ширина] : 205,20 Enter Команда: **Плиния** (ширина линии 1 мм) Начальная точка: 85,45 Enter Следующая точка или [Дуга /Полуширина/длИна/ Отменить/ Ширина] : 205,45 Enter Команда: **Плиния** (ширина линии 1 мм) Начальная точка: 155,5 Enter Следующая точка или [Дуга /Полуширина/длИна/ Отменить/ Ширина] : 155,45 Enter Команда: **Плиния** (ширина линии 1 мм) Начальная точка: 187,25 Enter Следующая точка или [Дуга /Полуширина/длИна/ Отменить/ Ширина] : 187,45 Enter Команда: **Плиния** (ширина линии 1 мм) Начальная точка: 155,40 Enter Следующая точка или [Дуга /Полуширина/длИна/ Отменить/ Ширина] : 205,40 Enter Команда: **Плиния** (ширина линии 1 мм)

Начальная точка: 155,25 Enter Следующая точка или [Дуга /Полуширина/длИна/ Отменить/ Ширина] : 205,25 Enter Команда: **Плиния** (ширина линии 1 мм) Начальная точка: 170,25 Enter Следующая точка или [Дуга /Полуширина/длИна/ Отменить/ Ширина] : 170,45 Enter Команда: **Плиния** (ширина линии 1 мм) Начальная точка: 175,20 Enter Следующая точка или [Дуга /Полуширина/длИна/ Отменить/ Ширина] : 175,25 Enter Из падающего меню **Рисование** выбираем команду **Отрезок**  Команда: **Отрезок** (ширина линии 0 мм, 1 пиксель) Первая точка: 160,25 Enter Следующая точка или [ оТменить ] : 160,40 Enter Команда: **Отрезок** (ширина линии 0 мм, 1 пиксель) Первая точка: 165,25 Enter Следующая точка или [ оТменить ] : 165,40 Enter Результат моделирования приведен на Рис.1.11.

Рис.1.11. Результат моделирования

Вставка **Текста** в чертеж.

Из падающего меню **Рисование** выбираем команду **Текст Многострочный**  Команда: **МТЕКСТ**

Первый угол :

85,45Enter

Противоположный угол или [Высота /вЫравнивание/Межстрочный интервал/ Поворот/Стиль/ Ширина/Колонки] :

205,60 Enter

На рабочем столе появляется окно **Формат текста (**Рис.1.12)

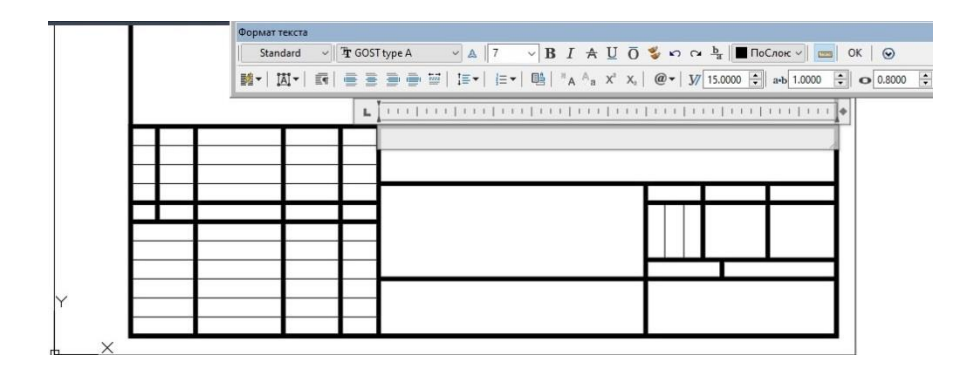

Рис.1.12. Окно **Формат текста**.

 Для каждого окна задается высота текста в миллиметрах. Пример заполнения **Основной надписи** формы **1А** приведен на Рис.1.13. Графы заполняются в соответствии с ГОСТ 2.104-68.

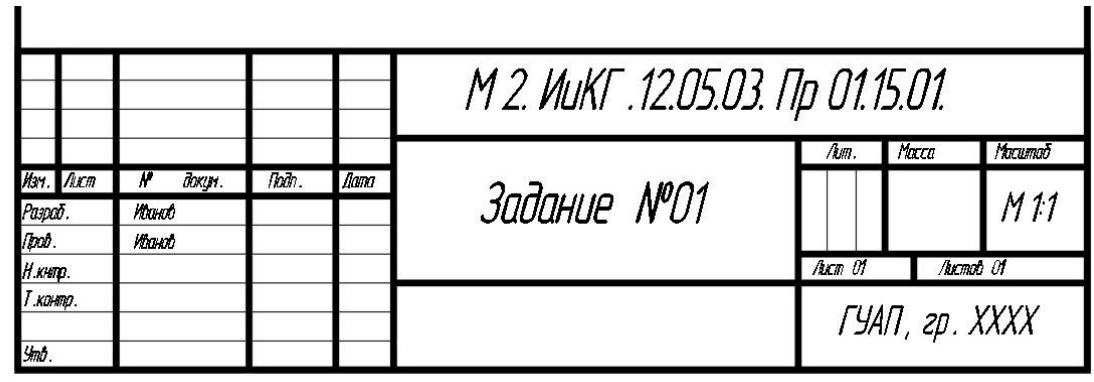

Рис.1.13. Пример заполнения **Основной надписи** формы **1А**.

Верхнее правое окно **Основной надписи** заполняется следующим образом

# *М2.ИиКГ.12.05.05.Пр01.15.01*

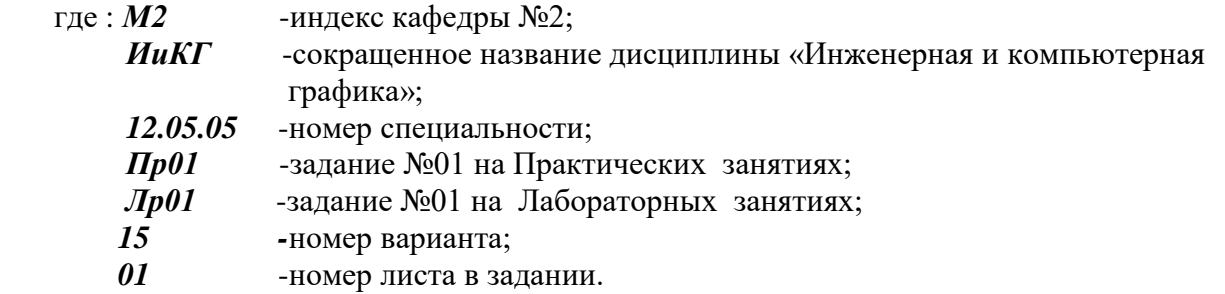

 На Рис.1.14. приведен образец электронного шаблона **формата А4** с **Основной надписью** формы **1А**.

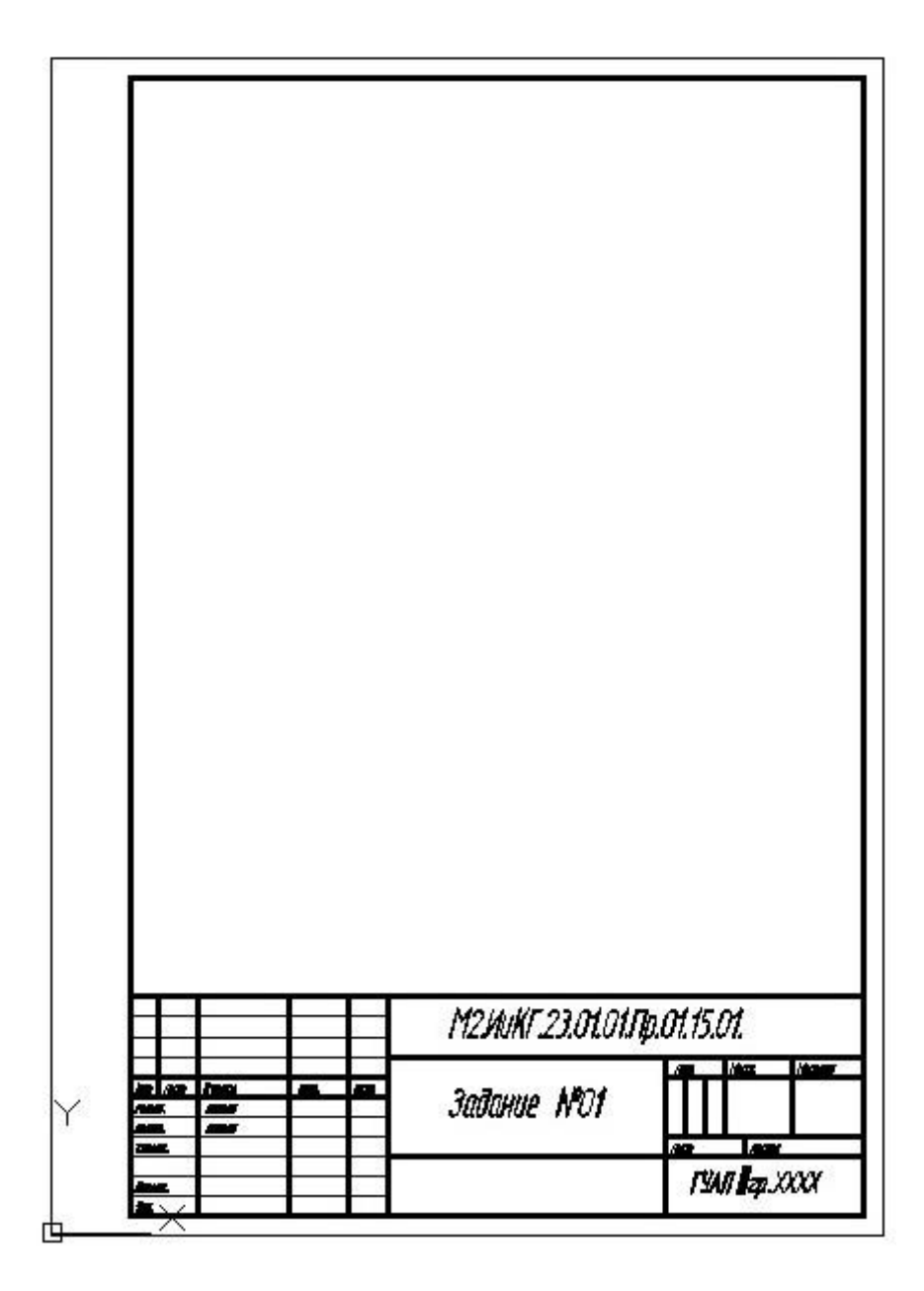

Рис.1.14. Электронный шаблон **формата А4** с **Основной надписью** формы **1А**.

## **2. ДВУХМЕРНОЕ МОДЕЛИРОВАНИЕ ОБЪЕКТОВ И ИХ ПРОЕКЦИЙ.**

При выполнении задания необходимо по аксонометрическому изображению детали, приведенной в Разделе «Исходные данные для моделирования», пример одной из которых изображен на Рис.2.1. выявить форму детали, выполнить её рабочий чертёж, проставить необходимые размеры, построить изометрическое изображение детали.

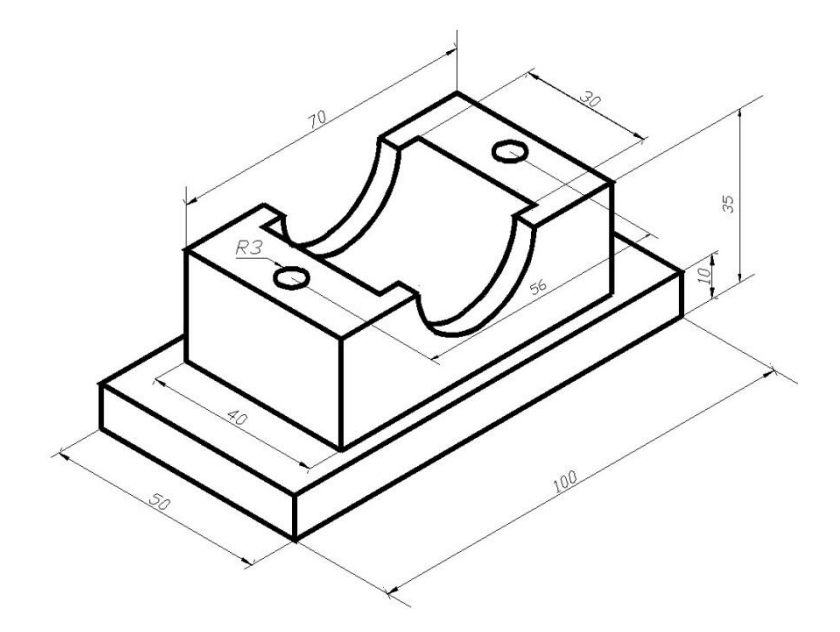

Рис.2.1. Изометрическое изображение детали.

 **Выполнение рабочего чертежа** начинается с выбора главного вида детали, приведенной на Рис.2.1.

 Главный вид (вид спереди) выбирается в соответствии с требованиями ГОСТ 2.305- 80 как наиболее информативный. Для деталей, имеющих горизонтальное основание таким видом является вид с наибольшей шириной одной из сторон.

 Выполним очерк главного вида детали с помощью команды **Полилиния**. Из падающего меню **Рисование** выбираем команду **Полилиния** 

Команда: **Плиния** (ширина линии 1 мм)

Начальная точка:

85,155 Enter

Следующая точка или [Дуга/Замкнуть /Полуширина/длИна/ Отменить/ Ширина]:

**Ширина** (нажатием левой кнопкой мыши на опцию **Ширина** в командной строке) Начальная ширина <0,0000>:

1 Enter

Конечная ширина <1,0000>:

1 Enter

Следующая точка или [Дуга/Замкнуть /Полуширина/длИна/ Отменить/ Ширина]: @ 100,0 Enter

Следующая точка или [Дуга/Замкнуть /Полуширина/длИна/ Отменить/ Ширина]: @ 0,10 Enter

Следующая точка или [Дуга/Замкнуть /Полуширина/длИна/ Отменить/ Ширина]: @ -15,0 Enter

Следующая точка или [Дуга/Замкнуть /Полуширина/длИна/ Отменить/ Ширина]: @ 0,25 Enter

Следующая точка или [Дуга/Замкнуть /Полуширина/длИна/ Отменить/ Ширина]: @ -20,0 Enter

Опция **Дуга**  [Угол/Центр/Замкнуть/Направление/Полуширина/Линейный/Радиус/Вторая/Отменить /Ширина] : **Вторая** (вторая точка), опция рисования дуги по второй точке

@ -15,-15 Enter Конечная точка дуги

@ -15,15 Enter Опция **Линейный**

[Угол/Центр/Замкнуть/Направление/Полуширина/Линейный/Радиус/Вторая/Отменить /Ширина] :

 **Линейный,** опция перехода в режим отображения линии ,

Следующая точка или [Дуга/Замкнуть /Полуширина/длИна/ Отменить/ Ширина] : @ -20,0 Enter Следующая точка или [Дуга /Замкнуть /Полуширина/длИна/ Отменить/ Ширина] : @ 0,-25 Enter Следующая точка или [Дуга/Замкнуть /Полуширина/длИна/ Отменить/ Ширина] : @ -15,0 Enter

 **Замкнуть,** опция перехода в режим создания замкнутого контура.

Результат описанного выше моделирования приведен на Рис.2.2.

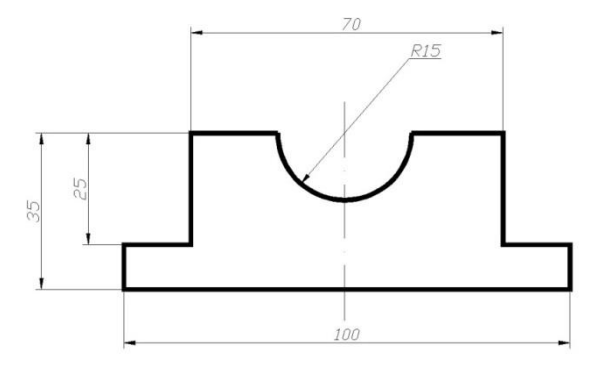

Рис.2.2. Очерк главного вида детали .

Далее приведен алгоритм прорисовки главного вида детали с разрезом :

Команда: **Плиния** (ширина линии 1 мм) Начальная точка: 185,155 Enter Следующая точка или [Дуга/Замкнуть /Полуширина/длИна/ Отменить/ Ширина] : @ -19,0 Enter Следующая точка или [Дуга/Замкнуть /Полуширина/длИна/ Отменить/ Ширина] : @ 0,35 Enter Из падающего меню **Редактировать** выбираем команду **Копировать**  Команда: **Копировать** Выберите объекты:

166,155 Enter

Базовая точка или [Смещение/Режим] < Смещение > :

Объектная привязка Конечная точка

#### **Конточка**

166,155 Enter

Вторая точка или [Массив] < Использовать для смещение первую точку > :

@ -6,0 Enter

Укажите вторую точку или [Массив/Выход/Отменить] < Выход > :

#### **Выход**

 Загрузить каталог типов линий из меню **По слою**, **Другой** выбрать опцию **ACAD ISO**  $10W100 \perp$ , OK  $\perp$ .

Команда: **Отрезок** 

Первая точка:

135,150 Enter

Следующая точка или [оТменить] :

135,205 Enter

 Команда: **Копировать** Выберите объекты:

135,150 Enter

Базовая точка или [Смещение/Режим] < Смещение > :

Объектная привязка **Конечная точка**

#### **Конточка**

135,150 Enter

Вторая точка или [Массив] < Использовать для смещение первую точку > :

@ 28,0 Enter

Укажите вторую точку или [Массив/Выход/Отменить] < Выход > :

#### **Выход**

Команда: **Плиния** (ширина линии 1 мм) Начальная точка: 155,190 Enter Следующая точка или [Дуга/Замкнуть /Полуширина/длИна/ Отменить/ Ширина] : Опция **Дуга**  [Угол/Центр/Замкнуть/Направление/Полуширина/Линейный/Радиус/Вторая/Отменить /Ширина] : **Вторая** (вторая точка), опция рисования дуги по второй точке

@ -20,-20 Enter Конечная точка дуги

@ -20,20 Enter

Обрезать часть полуокружности с левой стороны главного вида.

Из падающего меню **Редактировать** выбираем команду **Обрезать**  Команда: **Обрезать** Выберите объекты или <выбрать все> :

Объектная привязка к ближайшей точке объекта **Ближайщая**

#### **БЛИ**

nea к 115,190 Enter

 Штриховка областей при совмещении половины главного вида (слева) с половиной разреза по оси симметрии детали (справа).

#### Команда : **ШТРИХОВКА**

 Из меню **Штриховка и градиент** выбрать раздел **Штриховка ,** из него Тип стандартный, в разделе «Структура» выбираем образец - LINE , Угол штриховки - 45 градусов , Масштаб - 0.5 .

После включения опции «Добавить точки выбора», выбрать внутреннюю точку штрихуемой области. Двойное нажатие кнопки Enter выводит штриховку на экран.

Меню **Штриховка и градиент** приведено на Рис.2.3.

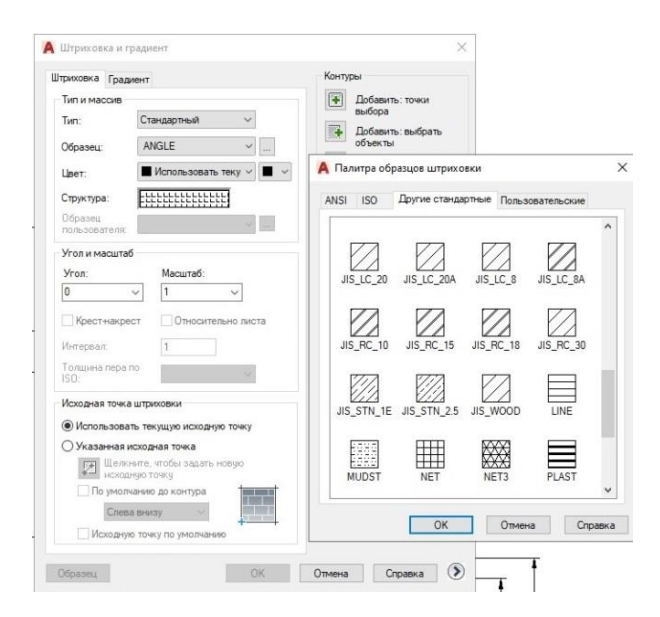

#### Рис.2.3. Меню **Штриховка и градиент.**

Результат описанного выше моделирования приведен на Рис.2.4.

**Установка размеров** производится в соответствии с ГОСТ 2.307-68 **Установка размеров**. С помощью меню **Формат** приводим программу в соответствие со стандартом **ISO-25** (См. Глава1 Настройки **Размерного Стиля**).

Воспользуемся **панелью инструментов Размеры** – меню команд нанесения размеров.

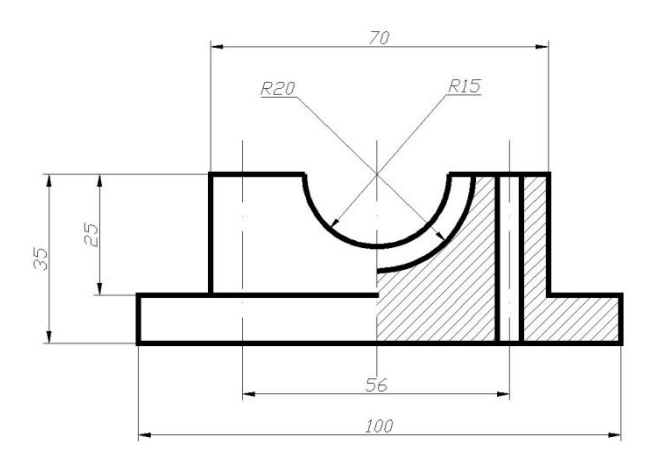

Рис.2.4. Результат моделирования главного вида детали с разрезом и размерами.

Команда : **Размер линейный (**нанесение размеров параллельных осям координат )

#### **РАЗМЛИНЕЙНЫЙ**

Начало первой выносной линии или <выбрать объект> :

Объектная привязка к ближайшей **Конечной точке** объекта

#### **Конточка**

endp 85,155 Enter

Начало второй выносной линии:

#### **Конточка**

endp 185,155 Enter

Положение размерной линии или [Мтекст/Текст/Угол/Горизонтальный/Вертикальный/Повернутый] :

135,135 Enter

## **РАЗМЛИНЕЙНЫЙ**

Начало первой выносной линии или <выбрать объект> :

Объектная привязка к ближайшей **Конечной точке** объекта

#### **Конточка**

endp 100,190 Enter

Начало второй выносной линии:

#### **Конточка**

endp 170,190 Enter

Положение размерной линии или [Мтекст/Текст/Угол/Горизонтальный/Вертикальный/Повернутый] :

135,210 Enter

## **РАЗМЛИНЕЙНЫЙ**

Начало первой выносной линии или <выбрать объект> :

Объектная привязка **Пересечение** привязка к пересечению двух объектов

#### **ПЕР**

int 107,155 Enter

Начало второй выносной линии:

## **ПЕР**

int 163,155 Enter

Положение размерной линии или [Мтекст/Текст/Угол/Горизонтальный/Вертикальный/Повернутый] :

135,145 Enter

## **РАЗМЛИНЕЙНЫЙ**

Начало первой выносной линии или <выбрать объект> :

Объектная привязка к ближайшей **Конечной точке** объекта

#### **Конточка**

endp 100,165 Enter

Начало второй выносной линии:

#### **Конточка**

endp 100,190 Enter

Положение размерной линии или [Мтекст/Текст/Угол/Горизонтальный/Вертикальный/Повернутый] :

75,180 Enter

## **РАЗМЛИНЕЙНЫЙ**

Начало первой выносной линии или <выбрать объект> :

Объектная привязка к ближайшей **Конечной точке** объекта

#### **Конточка**

endp 85,155 Enter

Начало второй выносной линии:

#### **Конточка**

endp 100,190 Enter

Положение размерной линии или [Мтекст/Текст/Угол/Горизонтальный/Вертикальный/Повернутый] : 65,175 Enter

Команда : **Размер Радиус (**нанесение радиуса круга или дуги )

## **РАЗМРАДИУС**

Выберите дугу или круг :

Объектная привязка к ближайшей точке объекта **Ближайщая**

 **БЛИ**

nea к 135,170 Enter

Положение размерной линии или [Мтекст/Текст/Угол/Горизонтальный/Вертикальный/Повернуты] :

120,200 Enter

#### **РАЗМРАДИУС**

Выберите дугу или круг :

Объектная привязка к ближайшей точке объекта **Ближайщая**

#### **БЛИ**

nea к 135,175 Enter

Положение размерной линии или [Мтекст/Текст/Угол/Горизонтальный/Вертикальный/Повернуты] :

155,200 Enter

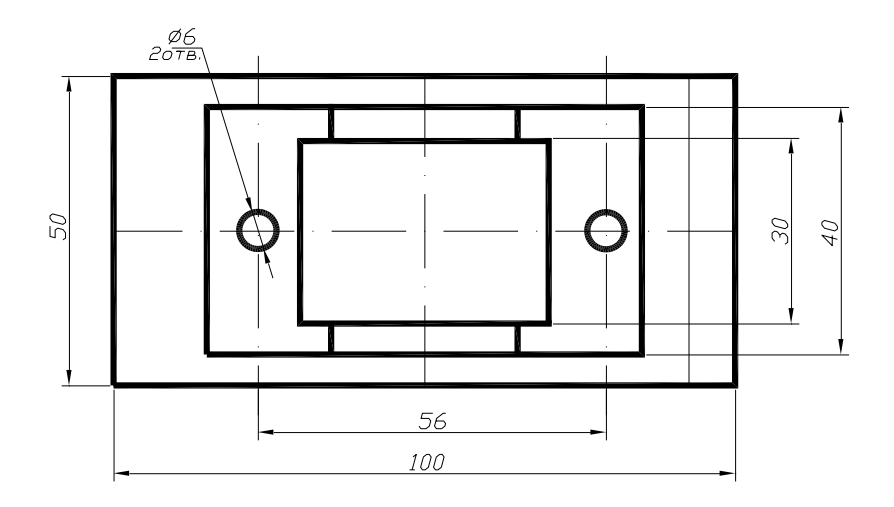

Рис.2.5. Результат моделирования детали (вид сверху) с размерами.

Результат моделирования детали (вид сверху) и нанесения размеров приведен на Рис.2.5. К новым элементам моделирования относятся окружности, выполняемые толщиной основной линии S = 1 мм с помощью команды: **КОЛЬЦО**.

Команда : **КОЛЬЦО**

Внутренний диаметр кольца <0.5000>:

5 Enter

Внешний диаметр кольца <1.0000>:

7 Enter

Центр кольца или <выход>:

107,90 Enter

Центр кольца или <выход>:

163,90 Enter

Результат моделирования трех видов детали с размерами и фронтальным разрезом А-А в формате А4 приведен на Рис.2.6.

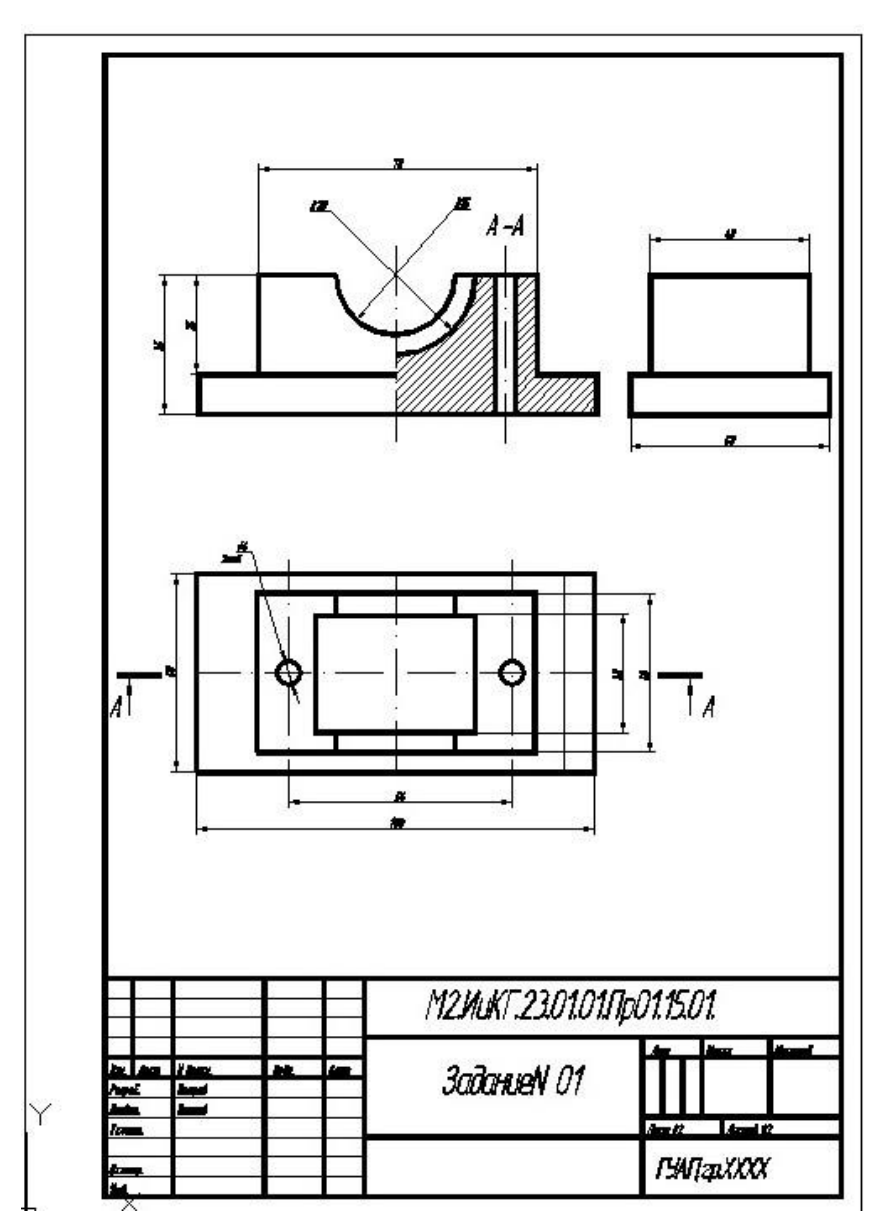

Рис.2.6. Результат моделирования трех видов детали с размерами и фронтальным разрезом А-А в формате А4.

#### **3. ИЗОМЕТРИЧЕСКОЕ МОДЕЛИРОВАНИЕ ТРЕХМЕРНЫХ ОБЪЕКТОВ.**

В данной главе рассмотрены методы моделирования трехмерных объектов , которые для компьютера остаются двухмерными . При этом изображение объекта на экране соответствует правилам построения изометрических изображений . Оси X, Y,  $Z$  располагаются между собой под углом  $120^0$ , сетка-привязка параллельна этим осям . Изображения окружностей , расположенных на верхней , левой и правой сторонах куба , привязанного к началу координат , автоматически трансформируются в эллипсы с требуемым наклоном осей . Изображение объекта увеличено в 1,22 : 1 раза, Рис.3.1.

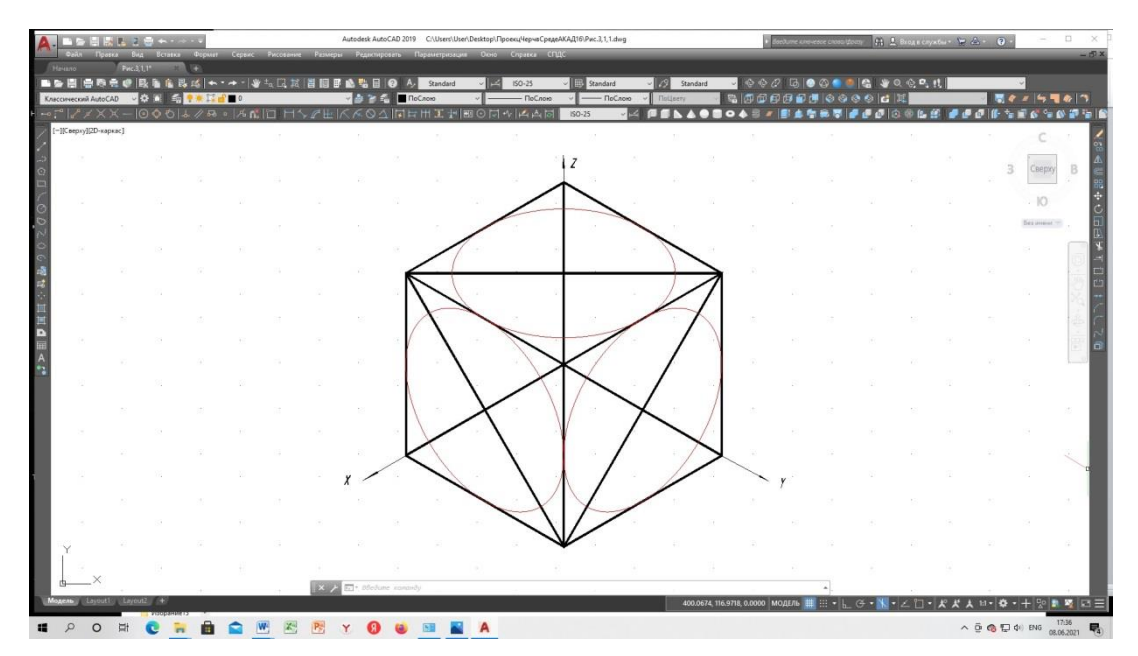

Рис.3.1. Расположение сетки-привязки, осей координат и трансформированных

окружностей в изометрическом режиме.

Для настройки изометрического режима активируется пиктограмма **Параметры Сетки,** расположенная в нижней части рабочего стола. В появившемся меню **Режимы рисования** выбирается тип привязки - **Изометрический** (Рис.3.2.).

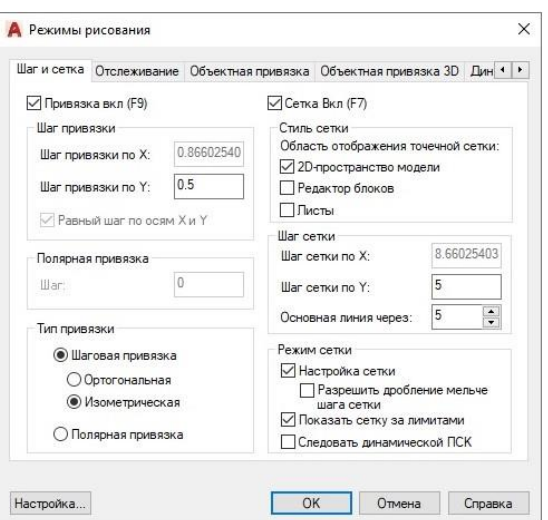

Рис.3.2. Окно настройки изометрического режима.

Изменение ориентации осей курсора в изометрическом режиме осуществляется одновременным нажатием клавиш Ctrl + E.

Рассмотрим алгоритм построения изометрического изображения, детали приведенной на Рис.2.1.

Перейдем на работу в относительной полярной системе координат, при использовании которой координаты точек задаются в виде  $@A< B$ , где  $A - \mu$ лина отрезка в миллиметрах,  $B - y$ гол наклона отрезка относительно оси ОХ (положительные углы задаются против часовой стрелки),  $\hat{\omega}$  - знак перехода в относительную систему координат (Shift +2) .

Команда: **Плиния** (ширина линии 1 мм) Начальная точка: 185,155 Enter Следующая точка или [Дуга/Замкнуть /Полуширина/длИна/ Отменить/ Ширина] : @ 100<30 Enter Следующая точка или [Дуга/Замкнуть /Полуширина/длИна/ Отменить/ Ширина] : @ 50<150 Enter Следующая точка или [Дуга/Замкнуть /Полуширина/длИна/ Отменить/ Ширина] : @ 100<-150 Enter **Замкнуть**

Результат моделирования приведен на Рис.3.3.

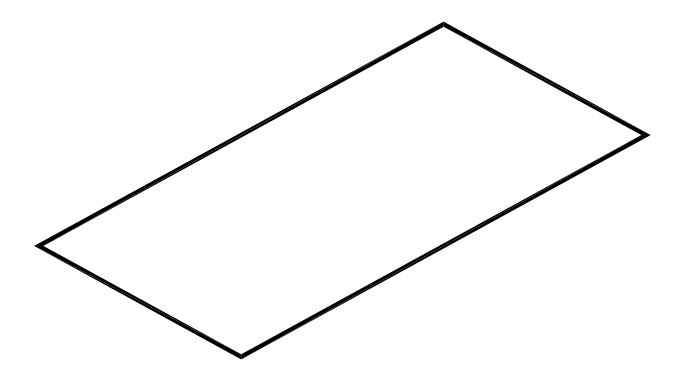

Рис.3.3. Результат моделирования основания детали в изометрическом

режиме .

Из падающего меню **Редактировать** выбираем команду **Копировать**

Команда : **Копировать**

Выберите объекты:

185,155 Enter Базовая точка или [Смещение/реЖим] : < Смещение >

Объектная привязка к ближайшей **Конечной точке** объекта

 **Конточка**

endp 85,155 Выбор объекта подтверждается нажатием клавиши Enter

Вторая точка или [Массив] : <Использовать для смещения первую точку> :

@ 10<90 Enter

Укажите вторую точку или [Массив/Выход/Отменить] <Выход> :

#### **Выход**

Результат копирования основания детали приведен на Рис.3.4.

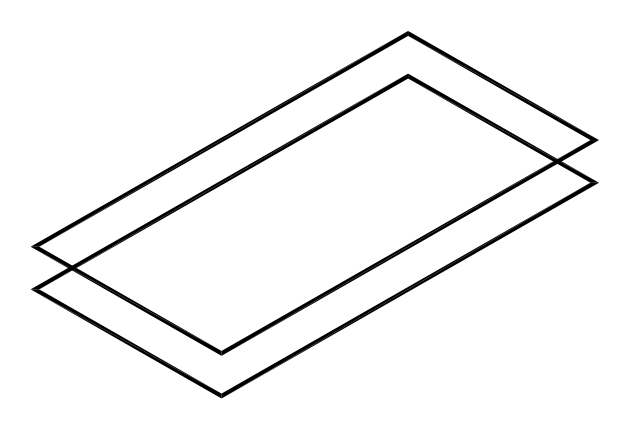

Рис.3.4. Результат копирования основания детали.

Удаление невидимых линий осуществляется с помощью команды **Обрезать.**

Команда : **Обрезать**

Выберите объекты или <Выбрать все>:

Выбор объектов осуществляется с помощью **Секущей рамки** и подтверждается нажатием кнопки Enter.

[Линия/Секрамка/Проекция/Кромка/уДалить/Отменить] :

#### **Линия**

Выбор удаляемых частей объектов осуществляется с помощью мышки, что подтверждается нажатием левой кнопки.

Результат удаления невидимых линий детали приведен на Рис.3.5.

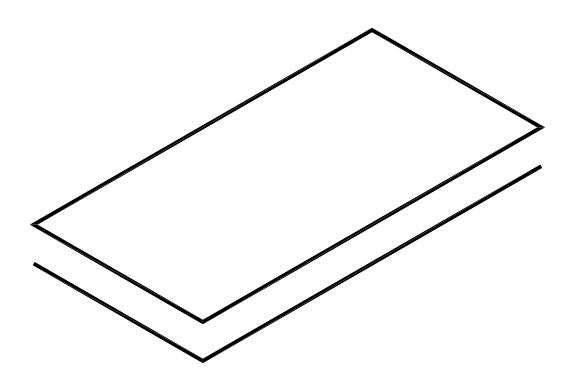

Рис.3.5. Результат удаления невидимых линий детали .

Вертикальные линии основания моделируются командой **Полилиния**

Команда : **Плиния** (ширина линии 1 мм)

Начальная точка: 185,155 Enter Следующая точка или [Дуга/Замкнуть /Полуширина/длИна/ Отменить/ Ширина] : @ 10<90 Enter Команда : **Копировать**

Выберите объекты:

185,155 Enter Базовая точка или [Смещение/реЖим] : < Смещение >

Объектная привязка к ближайшей **Конечной точке** объекта

#### **Конточка**

endp 185,155 Выбор объекта подтверждается нажатием клавиши Enter

Вторая точка или [Массив] : <Использовать для смещения первую точку> :

 @ 100<30 Enter Укажите вторую точку или [Массив/Выход/Отменить] <Выход> :

@ 50<150 Enter

#### **Выход**

Результат моделирования приведен на Рис.3.6.

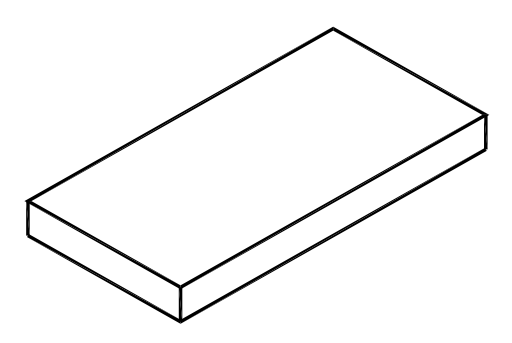

Рис.3.6. Результат моделирования вертикальных линий

#### основания детали.

Зададим точку отсчета для моделирования верхней части детали.

Команда: **Отрезок**

Первая точка:

185,165 Enter

Следующая точка или [Отменить]:

@15<30 Enter

Следующая точка или [Отменить]:

@5<150 Enter

#### **Отменить**

Команда : **Плиния** (ширина линии 1 мм)

Начальная точка: 195,160 Enter Базовая точка или [Смещение/реЖим] : < Смещение >

Объектная привязка к ближайшей **Конечной точке** объекта

#### **Конточка**

endp 195,160 Выбор объекта подтверждается нажатием клавиши Enter

Вторая точка или [Массив] : <Использовать для смещения первую точку> :

@ 70<30 Enter

Следующая точка или [Дуга/Замкнуть /Полуширина/длИна/ Отменить/ Ширина] : @ 40<150 Enter

 Следующая точка или [Дуга/Замкнуть /Полуширина/длИна/ Отменить/ Ширина] : @ 70<-150 Enter

## **Замкнуть**

Результат моделирования приведен на Рис.3.7.

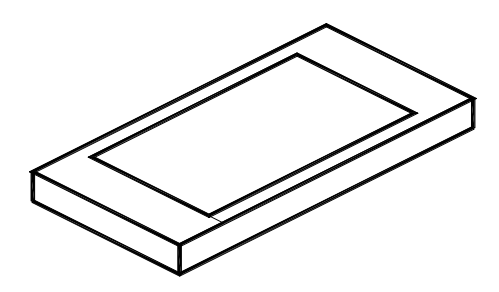

Рис.3.7. Результат моделирования основания верхней части детали .

#### Команда : **Копировать**

Выберите объекты:

195,160 Enter Базовая точка или [Смещение/реЖим] : < Смещение >

Объектная привязка к ближайшей **Конечной точке** объекта

#### **Конточка**

endp 195,160 Выбор объекта подтверждается нажатием клавиши Enter

Вторая точка или [Массив] : <Использовать для смещения первую точку> :

### @ 25<90 Enter **Выход**

Результат копирования основания верхней части детали приведен на Рис.3.8.

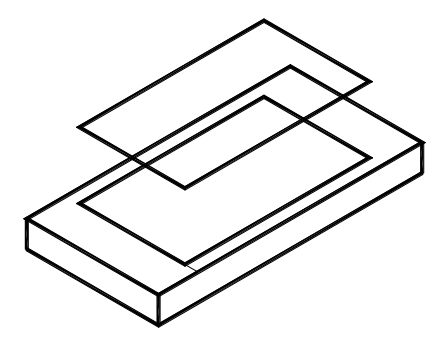

Рис.3.8. Результат копирования верхней части детали .

Удаление невидимых линий осуществляется с помощью команды **ОБРЕЗАТЬ.**

#### Команда : **ОБРЕЗАТЬ**

Выберите объекты или <Выбрать все>:

Выбор объектов осуществляется с помощью **Секущей рамки** и подтверждается нажатием кнопки Enter.

[Линия/Секрамка/Проекция/Кромка/уДалить/Отменить]:

#### **Линия**

Выбор удаляемых частей объектов осуществляется нажатием левой кнопки.

Вертикальные линии основания моделируются командой **ПОЛИЛИНИЯ**

Команда : **ПЛИНИЯ** (ширина линии 1 мм)

Начальная точка: 195,160 Enter Следующая точка или [Дуга/Замкнуть /Полуширина/длИна/ Отменить/ Ширина] : @ 25<90 Enter Команда : **КОПИРОВАТЬ**

Выберите объекты:

195,160 Enter Базовая точка или [Смещение/реЖим] : < Смещение >

Объектная привязка к ближайшей **Конечной точке** объекта

#### **Конточка**

endp 195,160 Выбор объекта подтверждается нажатием клавиши Enter

Вторая точка или [Массив] : <Использовать для смещения первую точку> :

 @ 70<30 Enter Укажите вторую точку или [Массив/Выход/Отменить] <Выход> : @ 40<150 Enter

#### **Выход**

Результат моделирования приведен на Рис.3.9.

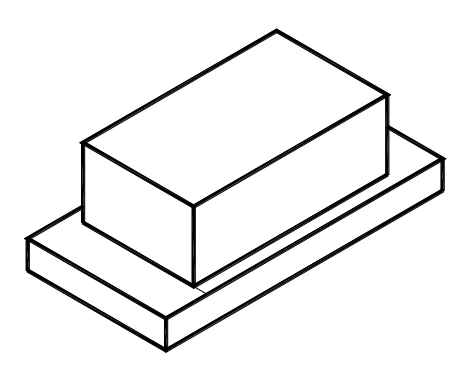

Рис.3.9. Результат моделирования вертикальных линий верхней части

детали и удаления невидимых линий.

Моделирование цилиндрических выемок детали осуществляется с помощью команды Эллипс (в Изометрическом режиме).

Команда : **ЭЛЛИПС**

Конечная точка оси эллипса или [Дуга/Центр/Изокруг]:

#### **Изокруг**

Центр изокруга:

Объектная привязка к **Середине** объекта

#### **Середина**

mid 195,185 Выбор середины верхнего ребра подтверждается нажатием клавиши Enter

Радиус изокруга или [Диаметр]:

15 Enter

Результат моделирования изометрической окружности приведен на Рис.3.10.

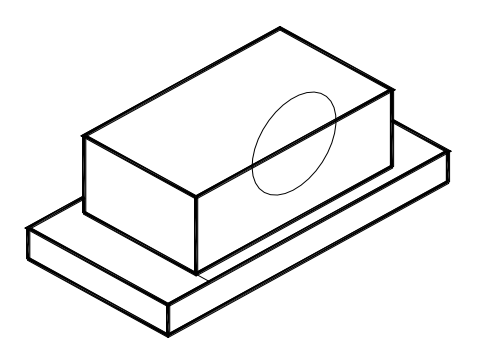

Рис.3.10. Результат моделирования изометрической окружности.

Разделим эллипс на 12 равных частей. Настройка стиля точки производится из окна падающего меню **Формат** выбором опции **Отображение точек.** В открытом окне выбираем требуемый тип и размер точки .

Команда : **ПОДЕЛИТЬ** 

Выберете объект для деления:

Объектная привязка к **Ближайшей точке** объекта

 **БЛИ**

nea к эллипсу. Выбор объекта подтверждается нажатием клавиши Enter

Число сегментов или [Блок]:

12 Enter

Результат деления эллипса на 12 частей приведен на Рис.3.11

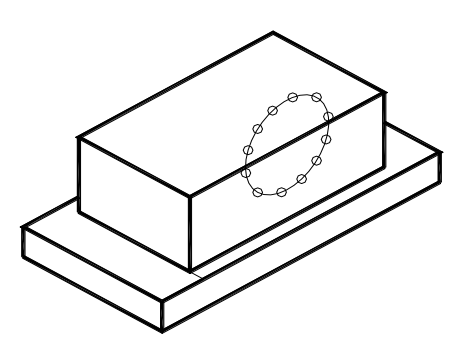

Рис.3.11. Результат деления эллипса на 12 частей .

Обведем эллипс **Полилинией** толщиной S=1 мм .

Команда : **ПЛИНИЯ** (ширина линии 1 мм)

```
Начальная точка:
Объектная привязка Узел к объекту-точке 
    Узел
    nod (любая из 12 точек не лежащих на полуосях эллипса)
Следующая точка или [Дуга/Замкнуть /Полуширина/длИна/ Отменить/ Ширина] :
    Дуга
[Угол/Центр/Направление/Полуширина/ Радиус/Вторая/Отменить/ Ширина] :
    Вторая 
    Вторая точка дуги
    Узел
    nod (следующая точка по часовой стрелке от первой)
Конечная точка дуги
    Узел
    nod (следующая точка по часовой стрелке от второй)
    Вторая 
    Вторая точка дуги
    Узел
    nod (следующая точка по часовой стрелке от третьей)
Конечная точка дуги
```
 **Узел** 

nod (следующая точка по часовой стрелке от четвертой)

И так далее до стыковки с двенадцатой точкой.

#### **Замкнуть**

Результат моделирования приведен на Рис.3.12.

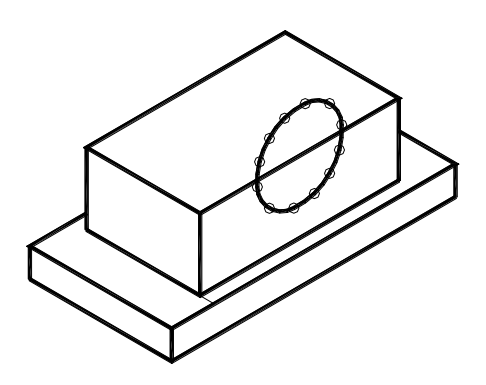

Рис.3.12. Результат обвода эллипса полилинией.

Удаление невидимых линий осуществляется с помощью команды **ОБРЕЗАТЬ.**

#### Команда : **ОБРЕЗАТЬ**

Выберите объекты или < Выбрать все >:

Выбор объектов осуществляется с помощью **Секущей рамки** и подтверждается нажатием кнопки Enter.

[Линия/Секрамка/Проекция/Кромка/уДалить/Отменить] :

#### **Линия**

Выбор удаляемых частей объектов осуществляется нажатием левой кнопки.

Результат удаления невидимых линий детали приведен на Рис.3.13.

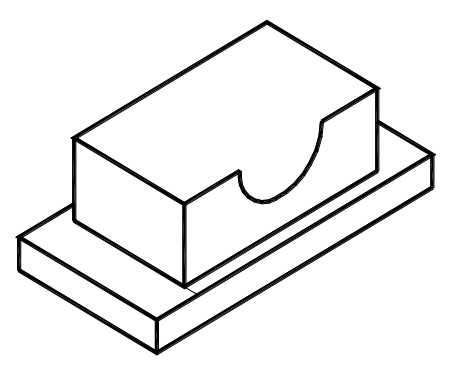

Рис.3.13. Результат удаления невидимых линий детали.

Очерк верхней части детали моделируются командой : **ПОЛИЛИНИЯ**

#### Команда : **ПЛИНИЯ** (ширина линии 1 мм)

Начальная точка: 195,185 Enter Следующая точка или [Дуга/Замкнуть /Полуширина/длИна/ Отменить/ Ширина] :

@ 5<150 Enter Следующая точка или [Дуга/Замкнуть /Полуширина/длИна/ Отменить/ Ширина] : @ 5<-150 Enter Следующая точка или [Дуга/Замкнуть /Полуширина/длИна/ Отменить/ Ширина] : @ 30<150 Enter Следующая точка или [Дуга/Замкнуть /Полуширина/длИна/ Отменить/ Ширина] : @ 5<30 Enter Следующая точка или [Дуга/Замкнуть /Полуширина/длИна/ Отменить/ Ширина] : @ 5<150 Enter  **Esc**

Команда : **ПЛИНИЯ** (ширина линии 1 мм)

Начальная точка: 220,200 Enter Следующая точка или [Дуга/Замкнуть /Полуширина/длИна/ Отменить/ Ширина] : @ 5<150 Enter Следующая точка или [Дуга/Замкнуть /Полуширина/длИна/ Отменить/ Ширина] : @ 5<30 Enter Следующая точка или [Дуга/Замкнуть /Полуширина/длИна/ Отменить/ Ширина] : @ 30<150 Enter Следующая точка или [Дуга/Замкнуть /Полуширина/длИна/ Отменить/ Ширина] : @ 5<-150 Enter Следующая точка или [Дуга/Замкнуть /Полуширина/длИна/ Отменить/ Ширина] : @ 5<150 Enter  **Esc**

Результат моделирования очерка верхней части детали приведен на Рис.3.14.

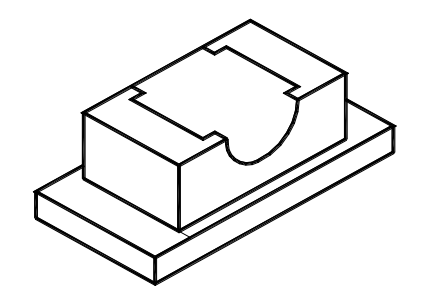

Рис.3.14. Результат моделирования очерка верхней части детали.

Скопируем усеченные эллипсы верхней части детали .

#### Команда : **КОПИРОВАТЬ**

Выберите объекты:

195,185 Enter Базовая точка или [Смещение/реЖим] : < Смещение >

Объектная привязка к ближайшей **Конечной точке** объекта

#### **Конточка**

endp 195,185 Выбор объекта подтверждается нажатием клавиши Enter

Вторая точка или [Массив] : <Использовать для смещения первую точку> :

 @ 5<150 Enter Укажите вторую точку или [Массив/Выход/Отменить] <Выход> :

@ 35<150 Enter

Укажите вторую точку или [Массив/Выход/Отменить] <Выход> :

@ 40<150 Enter

### **Выход**

Результат моделирования приведен на Рис.3.15.

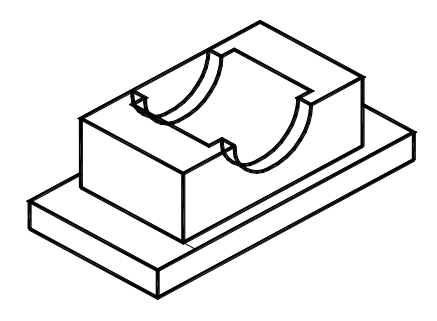

Рис.3.15. Результат копирования усеченных эллипсов.

Аналогично моделируется недостающие элементы детали.

Результат моделирования изометрического изображения детали приведен на Рис.3.16.

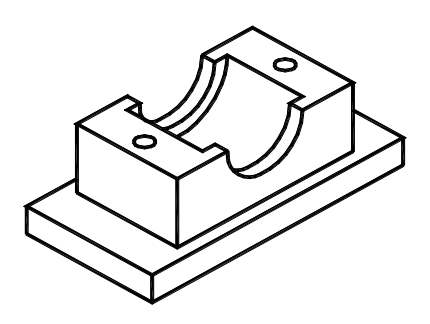

Рис.3.16. Результат моделирования изометрического изображения детали.

#### **4. ТРЕХМЕРНОЕ (ТВЕРДОТЕЛЬНОЕ) МОДЕЛИРОВАНИЕ ОБЪЕКТОВ И ИХ ПРОЕКЦИЙ .**

Трехмерное (твердотельное) моделирование объектов производится с помощью примитивов (ящик, цилиндр, сфера, тор и т.д.), с последующим их редактированием (выдавливание, вращение, сложение, вычитание и т.д.) для предания требуемых форм и размеров. По умолчанию, первоначальным видом проекции на котором моделируются трехмерные твердотельные тела, является вид сверху (XOY).

Требуемое изометрическое изображение детали, которую будем использовать для трехмерного (твердотельного) моделирования, приведено на Рис.2.1.

Для удобства моделирования в верхней части рабочего стола откроем дополнительные панели инструментов **Моделирование** и **Редактирование твердых тел и Вид.** Дляэтого на свободном месте падающего меню необходимо кликнуть правой клавишей мышки и из появившегося меню **ACAD** выбрать соответствующие панели инструментов.

Моделирование твердотельной детали начнем с выдавливания прямоугольника с длиной 100 мм и шириной 50 мм на высоту 10 мм. Для этого изобразим на плоскости XOY прямоугольник с заданной длиной и шириной , Рис.4.1.

Команда : **ПРЯМОУГОЛЬНИК** (Ширина 0 мм , 1 пиксель)

**Ширина** (нажатием левой кнопкой мыши на опцию **Ширина** в командной строке) Ширина линии прямоугольника <1,0000 > : 0 Enter Укажите точку первого угла или [Фаска /Уровень /Сопряжение/ Толщина/ Ширина] : 50,175 Enter Укажите точку второго угла или [Площадь /Размеры /Поворот] : 150, 225 Enter Команда : **ВЫДАВИТЬ**

Выберите объекты для выдавливания или [РЕжим] :

Объектная привязка **Конечная точка**

#### **Конточка**

50,175 Enter

Высота выдавливания или [Направлене/Траектория/Угол конусности/ Выражение] :

10 Enter

Результатом моделирования ящика с высотой 10 мм в плоскости XOY будет прямоугольник с заданной длиной и шириной, Рис.4.1.

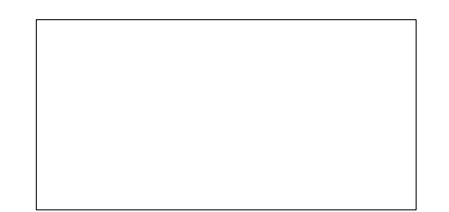

Рис.4.1. Результат моделирования твердого тела в плоскости XOY :

прямоугольник с заданной длиной и шириной.

Для того , чтобы увидеть эту деталь трехмерной , необходимо изменить точку зрения и перейти к её изометрическому изображению . Для этого выберем из панели инструментов **Вид** выберем опцию **Юго-западная изометрия**. Для скрытия невидимых линий применим команду **Скрыть**.

Результат моделирования твердого тела в изометрической системе координат приведен на Рис.4.2.

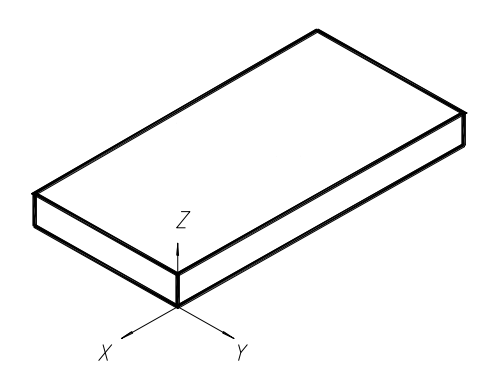

Рис.4.2. Результат моделирования твердого тела в изометрической

#### системе координат.

Для моделирования верхней части детали повторим построение твердотельного ящика с длиной 70 мм, шириной 40 мм и высотой 35 мм. Для этого изобразим на плоскости XOY прямоугольник с заданной длиной и шириной и выдавим его на высоту 35 мм .

Команда : **ПРЯМОУГОЛЬНИК** (Ширина 0 мм , 1 пиксель)

**Ширина** (нажатием левой кнопкой мыши на опцию **Ширина** в командной строке) Ширина линии прямоугольника <1,0000 > : 0 Enter Укажите точку первого угла или [Фаска /Уровень /Сопряжение/ Толщина/ Ширина] : 65,180 Enter Укажите точку второго угла или [Площадь /Размеры /Поворот] : 135, 220 Enter Команда : **ВЫДАВИТЬ**

Выберите объекты для выдавливания или [РЕжим] :

Объектная привязка **Конечная точка**

#### **Конточка**

endp 65,180 Enter

Высота выдавливания или [Направлене/Траектория/Угол конусности/ Выражение] :

35 Enter

 Команда : **Вид;** Команда : **Юго-западная изометрия;** Команда : **Скрыть;** Команда : **Объединение.** Результат построений приведен на Рис.4.3.

Моделирование сквозных отверстий на верхней грани детали осуществляется по следующему алгоритму.

Команда : **Круг**

Центр круга или [3Т /2Т /ККР (кас кас радиус)] :

72,200 Enter

Радиус круга или [Диаметр] :

3 Enter

## Команда : **КОПИРОВАТЬ**

Выберете объекты :

Объектная привязка **Центр** к центру круга, дуги, эллипса

#### **ЦЕН**

cen 72,200 Enter

Вторая точка или [Массив] <Использовать для смещения первую точку >:

@ 56,0 Enter

Команда : **ВЫДАВИТЬ**

Выберите объекты для выдавливания или [РЕжим] :

Объектная привязка **Центр** к центру круга, дуги, эллипса

#### **ЦЕН**

cen 72,200 Enter

cen 128,200 Enter

Высота выдавливания или [Направлене/Траектория/Угол конусности/ Выражение] :

35 Enter

Команда : **Вычитание**

#### **ВЫЧИТАНИЕ**

Выберите объекты: (тело или область, из которого будет вычитаться другое тело)

#### **Конточка**

endp 50,175 Enter

Выберите объекты: (тело, которое будет вычитаться из другого тела)

#### **ЦЕН**

cen 72,200 Enter

cen 128,200 Enter

Результат построений приведен на Рис.4.4.

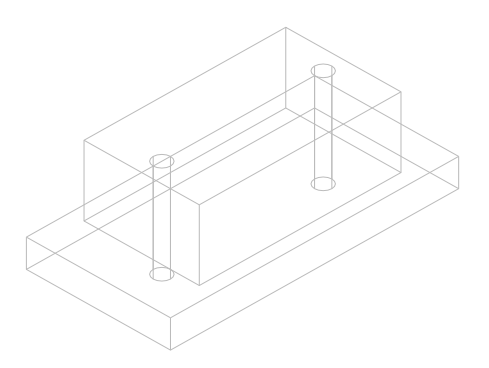

#### Рис.4.4. Результат построений.

Для моделирования цилиндрических выемок на верхней части детали необходимо изменить плоскость проекции . Выберем вид **Спереди**, Рис.4.5.

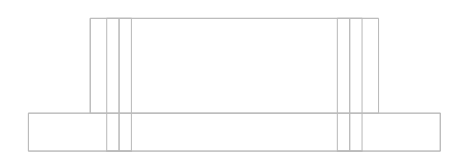

#### Рис.4.5. Вид спереди детали**.**

Команда : **Круг**

Центр круга или [3Т /2Т /ККР (кас кас радиус)] :

**СЕР**

mid 100,210 Enter

Радиус круга или [Диаметр] :

15 Enter

Команда : **ВЫДАВИТЬ**

Выберите объекты для выдавливания или [РЕжим] :

Объектная привязка **Центр** к центру круга, дуги, эллипса

## **ЦЕН**

cen 100,210 Enter

Высота выдавливания или [Направление/Траектория/Угол конусности/ Выражение] :

50 Enter

Результат моделирования окружности на торцевой поверхности детали приведен на Рис.4.6.

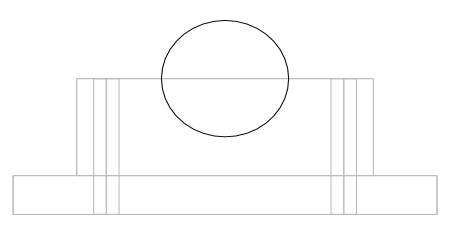

Рис.4.6. Результат моделирования окружности на торцевой

#### поверхности детали.

Перейдем к изометрическому изображению детали и последующему вычитанию двух твердых тел.

Команда: Вид

Команда: Юго-западная изометрия

Вид детали в изометрической системе координат приведен на Рис.4.7.

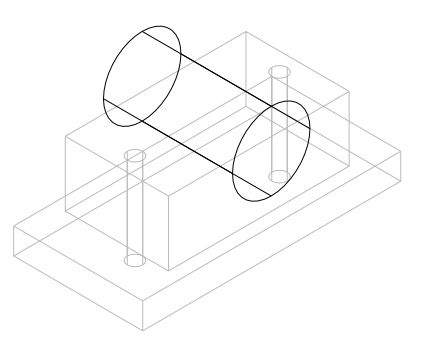

Рис.4.7. Вид детали в изометрической системе координат.

Команда: Вычитание

#### **ВЫЧИТАНИЕ**

Выберите объекты: (тело или область, из которого будет вычитаться другое тело)

#### Конточка

endp 50,175 Enter

Выберите объекты: (тело, которое будет вычитаться из другого тела)

#### ЦЕН

cen 100,210 Enter

Результат построений приведен на Рис.4.8.

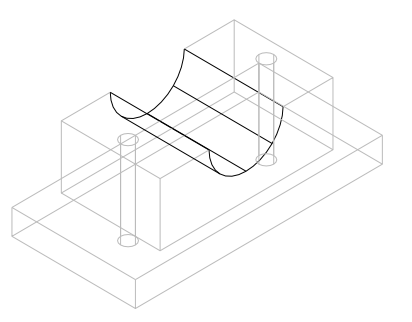

Рис.4.8. Результат вычитания твердых тел.

Для моделирования второй цилиндрической выемки на верхней части детали изменим плоскость проекции . Выберем вид **Спереди** и повторим моделирование выемки, описанное выше.

Команда : **Круг**

Центр круга или [3Т /2Т /ККР (кас кас радиус)]:

**СЕР**

mid 100,210 Enter

Радиус круга или [Диаметр] :

20 Enter

Команда : **ВЫДАВИТЬ**

Выберите объекты для выдавливания или [РЕжим]:

Объектная привязка **Центр** к центру круга, дуги, эллипса

## **ЦЕН**

cen 100,210 Enter

Высота выдавливания или [Направление/Траектория/Угол конусности/ Выражение]:

30 Enter

Результат моделирования окружности на торцевой поверхности детали приведен на Рис.4.9.

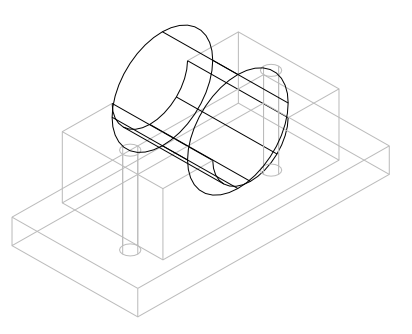

Рис.4.9. Результат моделирования второго цилиндра.

## Команда : **Вычитание**

#### **ВЫЧИТАНИЕ**

Выберите объекты: (тело или область, из которого будет вычитаться другое тело)

#### **Конточка**

endp 50,175 Enter

Выберите объекты: (тело, которое будет вычитаться из другого тела)

#### **ЦЕН**

cen 100,210 Enter

Результат построений приведен на Рис.4.10.

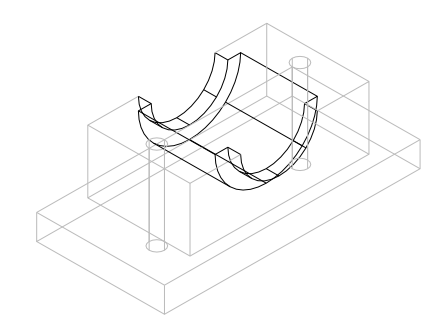

Рис.4.10. Результат вычитания твердых тел .

Для одновременного представления различных видов трехмерной детали в пределах одного чертежа проведем следующие 3D- операции.

Команда : **Вид**

Команда : **Сверху**

Полученный вид сверху детали представлен на Рис.4.11.

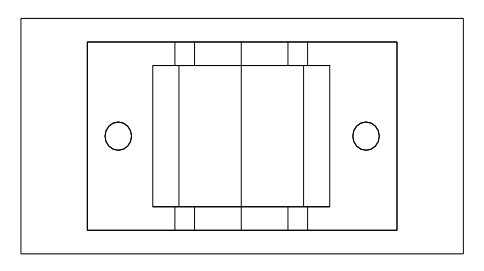

Рис.4.11. Вид сверху твердотельной детали .

#### Команда : **КОПИРОВАТЬ**

Выберете объекты : (любая точка тела, подтвердить нажатием Enter)

Базовая точка или [Смещение/реЖим] <Смещение >:

#### **Конточка**

endp 50,175 Enter

Вторая точка или [Массив] <Использовать для смещения первую точку >:

@ 0,60 Enter

Укажите вторую точку или [Массив/Выход/Отменить] <Выход>:

@ 0,-100 Enter

## **Esc**

Перейдем к изометрическому изображению детали для последующего 3D вращения.

Команда : **Вид**

Команда : **Юго-западная изометрия**

Команда : **Редактировать, 3D-операции, 3D-поворот**

#### **3DПОВЕРНУТЬ**

Выберите объекты: (Любая точка твердого тела, Enter)

Базовая точка (Задайте первую точку оси вращения выбор **Красной оси**)

Угол поворота или [Базовая точка/Копировать/Отменить/Опорный/выХод] :

-90 Enter

Команда : **Вид**

Команда : **Сверху**

Результат моделирования приведен на Рис.4.12.

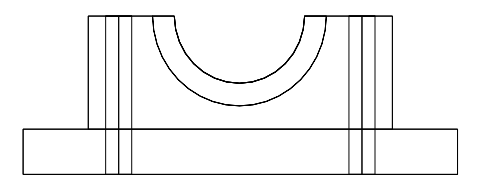

Рис.4.12. Результат моделирования вида спереди твердого тела.

Для получения изометрического изображение детали предварительно развернем вид **Сверху** детали (Рис.4.11.) в плоскости XOY на угол 45 градусов относительно оси ОХ .

Команда : **Повернуть**

#### **ПОВЕРНУТЬ**

Выберите объекты: (Любая точка вида **Сверху** твердого тела, подтвердить нажатием Enter)

Базовая точка:

 **ЦЕН**

cen 115,205 Enter

Угол поворота или [Копия/Опорный угол] <0>:

45 Enter

Результат разворота детали в плоскости XOY приведен на Рис.4.13.

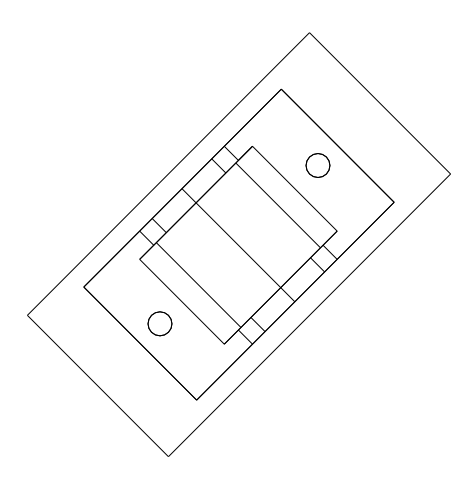

Рис.4.13. Результат разворота детали в плоскости XOY .

Команда : **Вид**

#### Команда : **Юго-западная изометрия**

## Команда : **Редактировать, 3D-операции, 3D-поворот**

#### **3DПОВЕРНУТЬ**

Выберите объекты: (Любая точка твердого тела, Enter)

Базовая точка (Задайте первую точку оси вращения выбор **Красной оси**)

Угол поворота или [Базовая точка/Копировать/Отменить/Опорный/выХод] :

-57.2 Enter

Команда : **Вид**

Команда : **Сверху**

Увеличим полученное изображение в 1,22 раза.

Команда : **Масштаб**

#### **МАСШТАБ**

Выберите объекты: Противоположный угол: (Любая точка твердого тела, Enter)

Базовая точка:

100,110 Enter

Масштаб или [Копия/Опорный отрезок] :

1.22 Enter

Результат моделирования различных видов твердого тела в плоскости XOY формата А4 приведен на Рис.4.14.

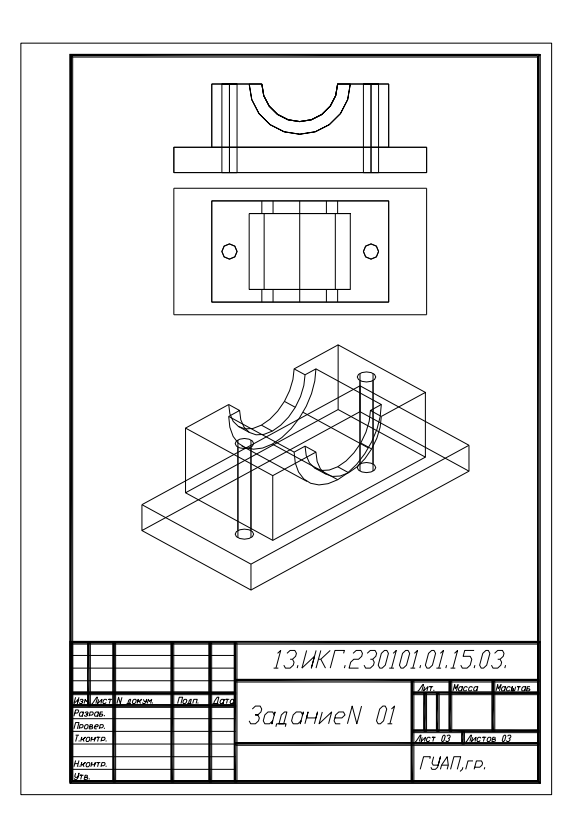

 Рис.4.14. Результат моделирования различных видов твердого тела в плоскости XOY формата А4.

# **5. ИСХОДНЫЕ ДАННЫЕ ДЛЯ МОДЕЛИРОВАНИЯ.**

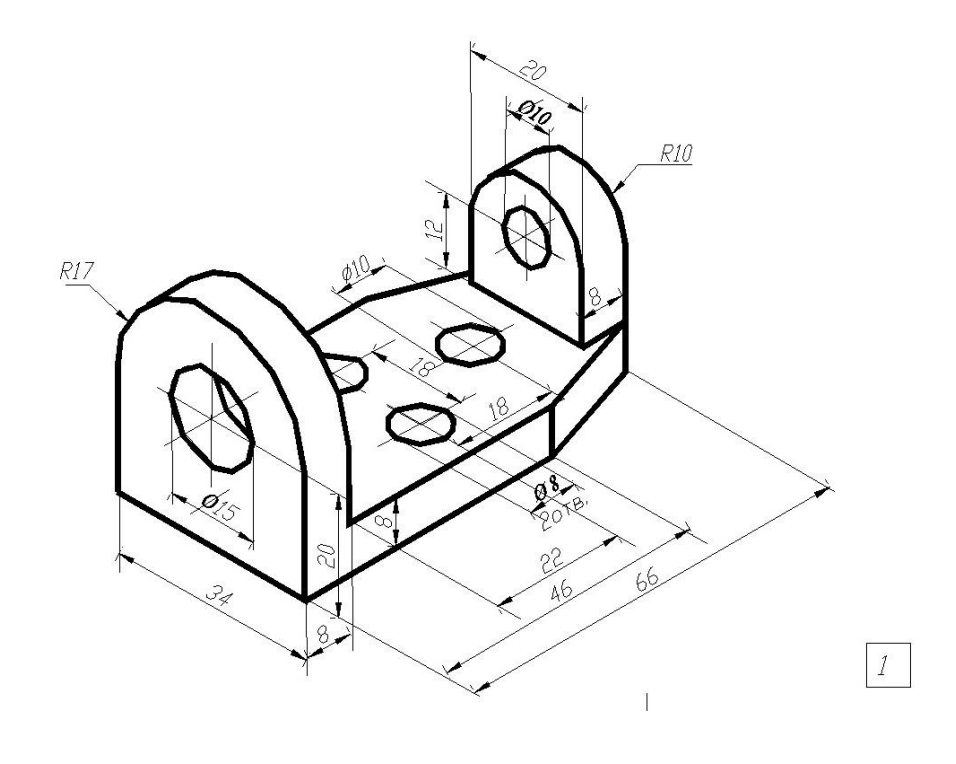

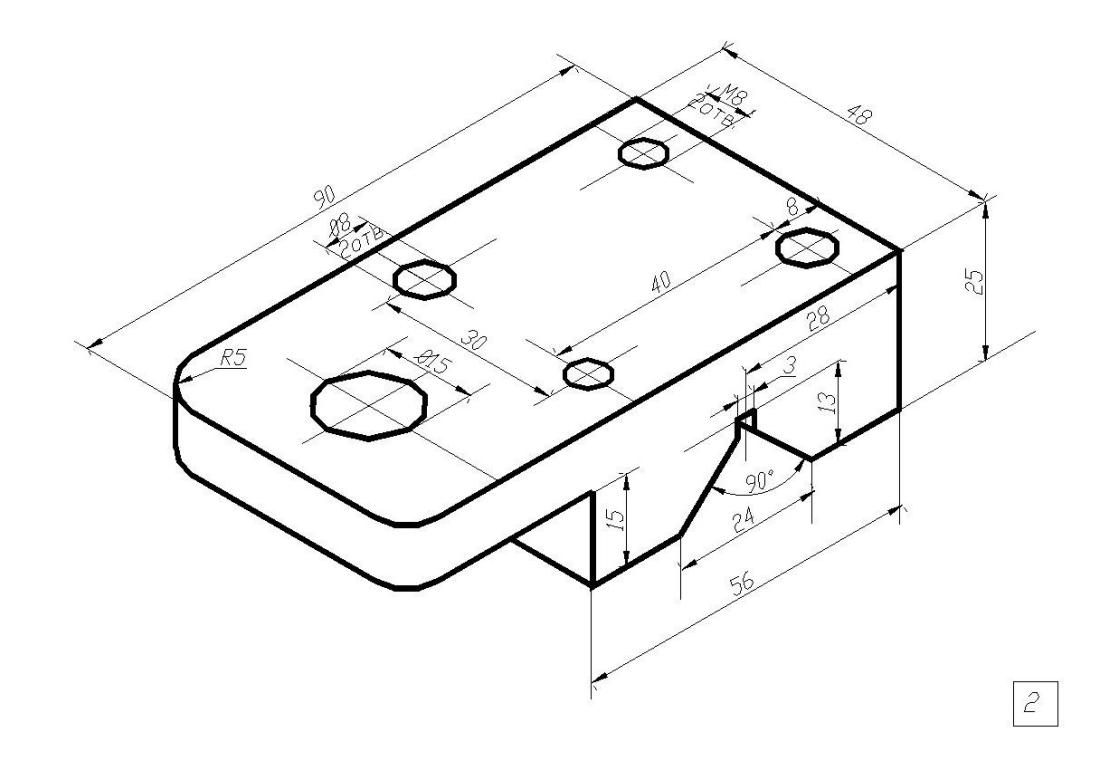

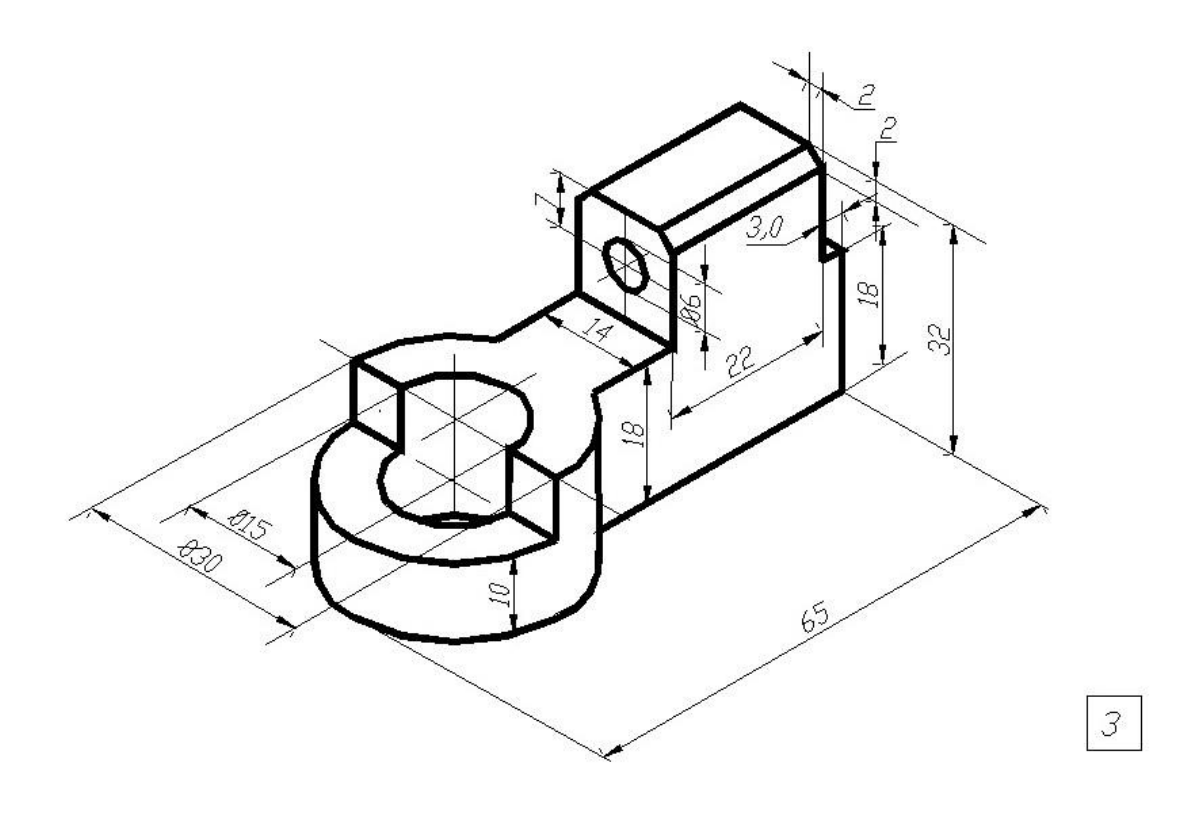

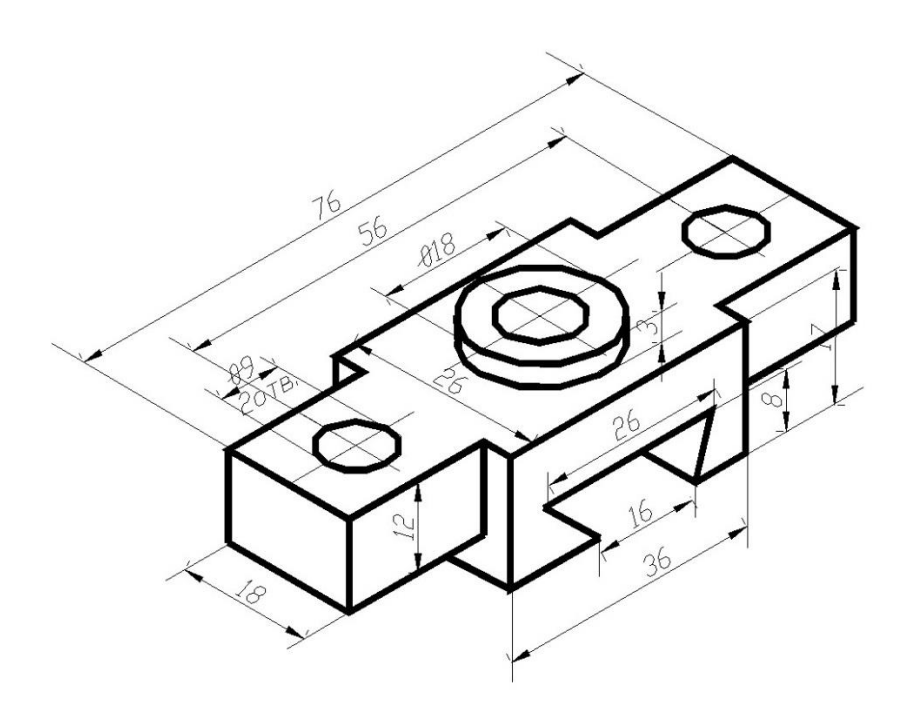

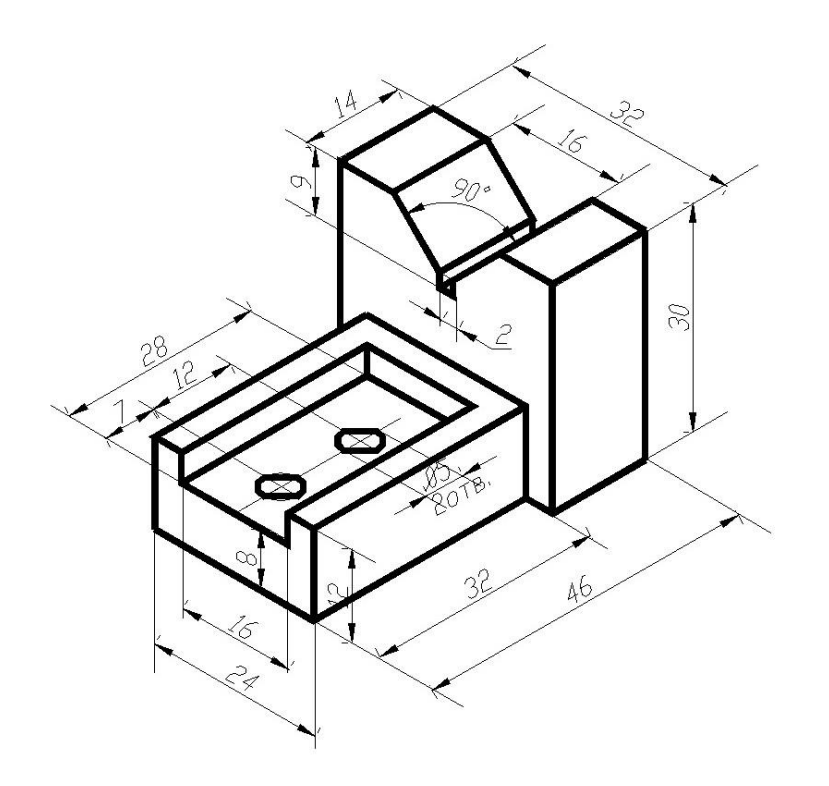

 $\overline{5}$ 

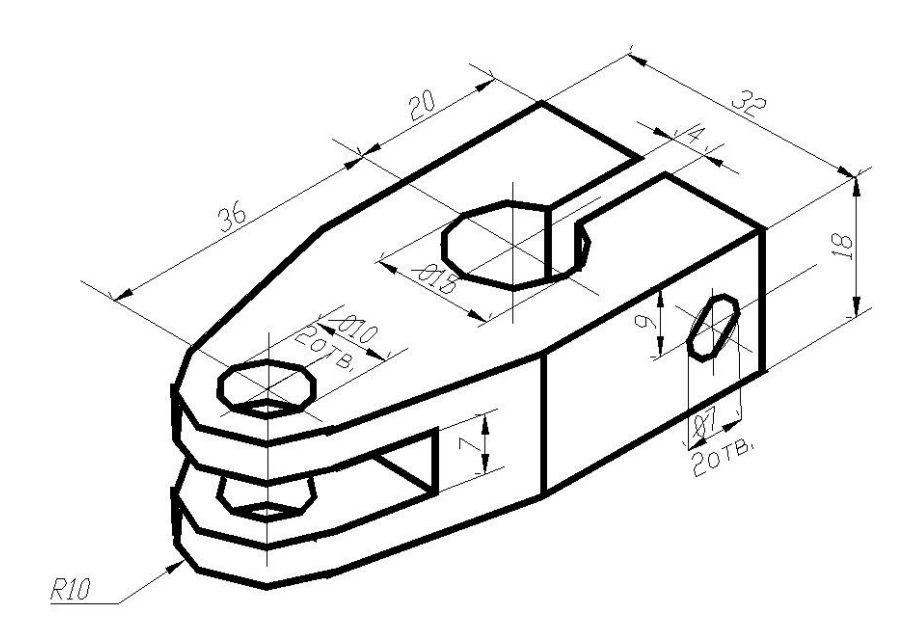

 $\overline{6}$ 

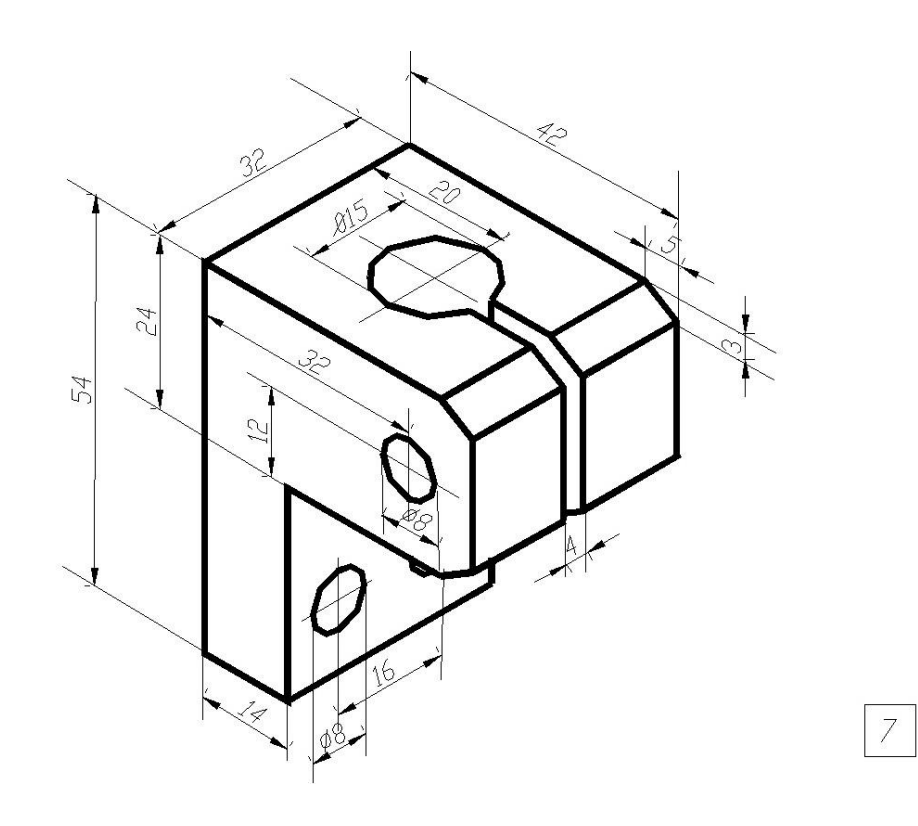

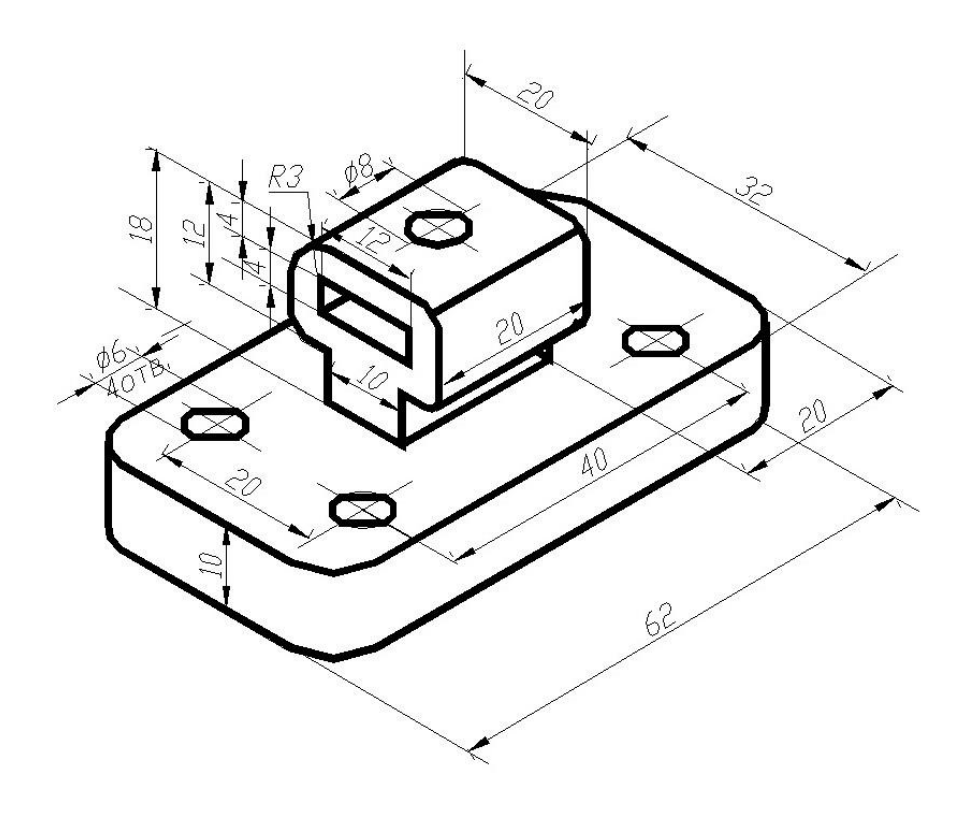

 $\overline{\mathcal{S}}$ 

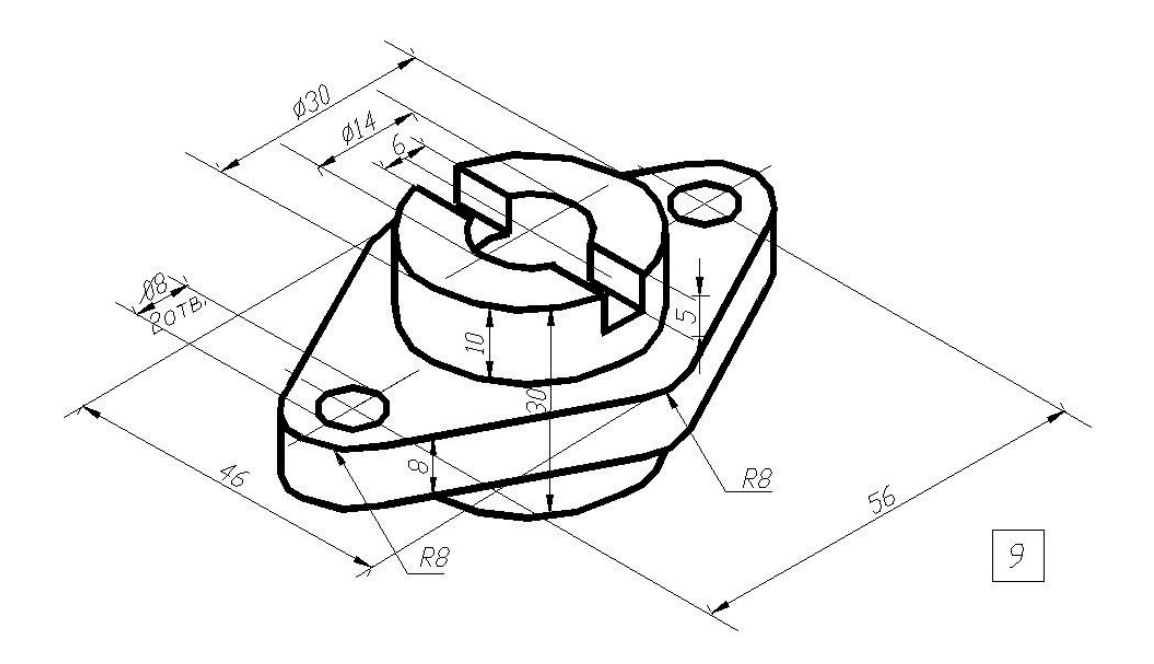

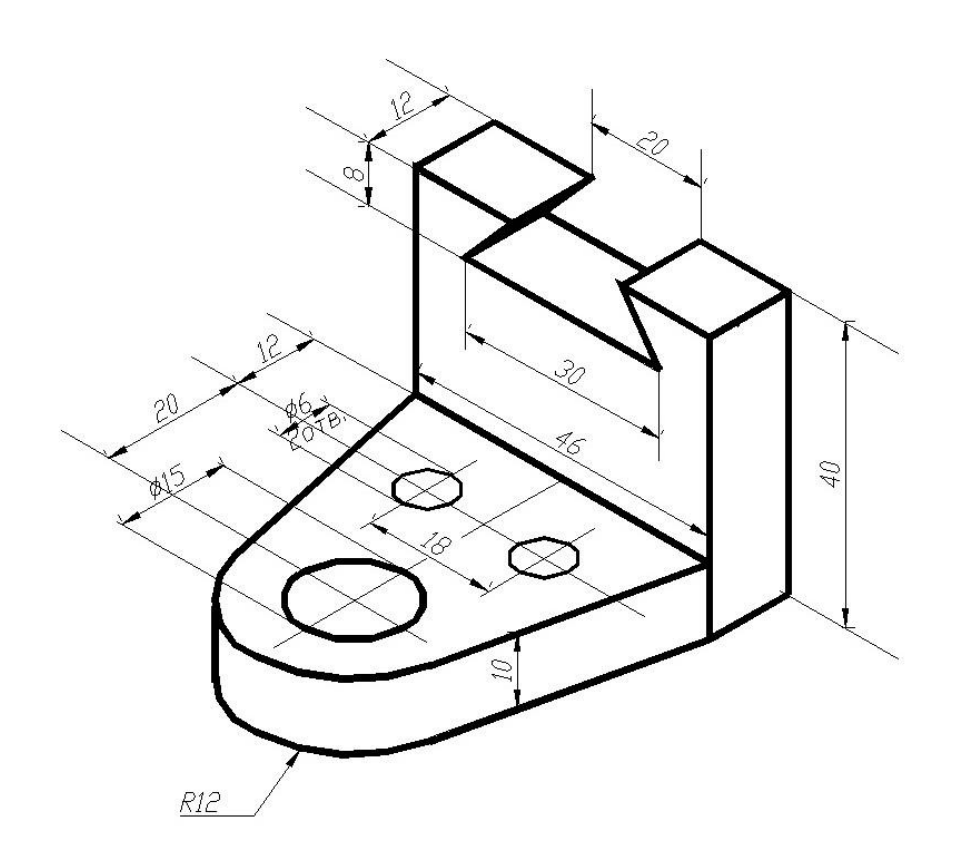

 $\boxed{10}$ 

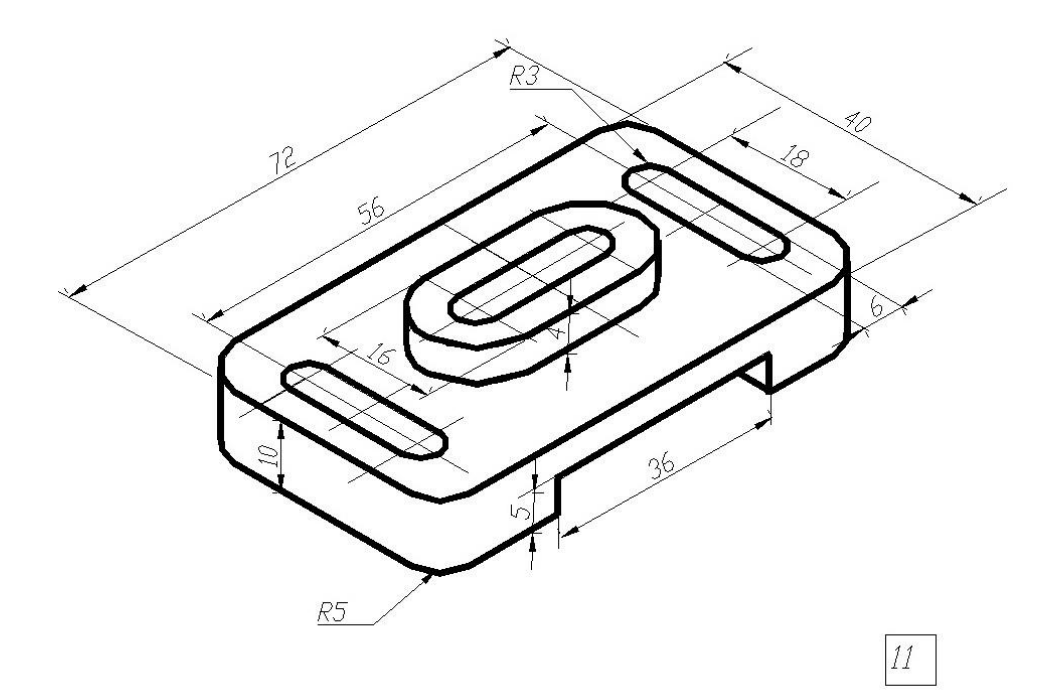

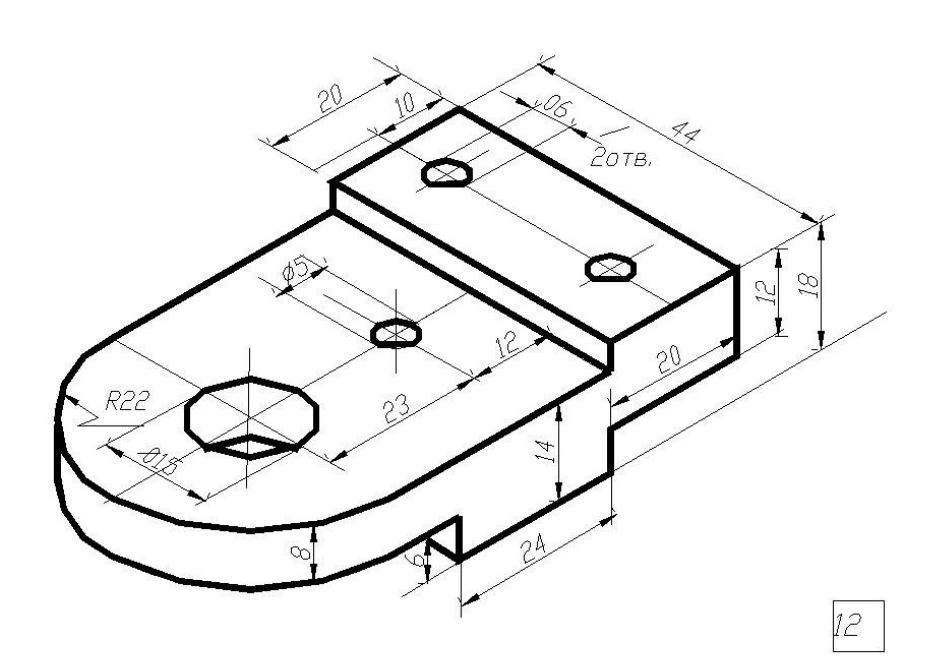

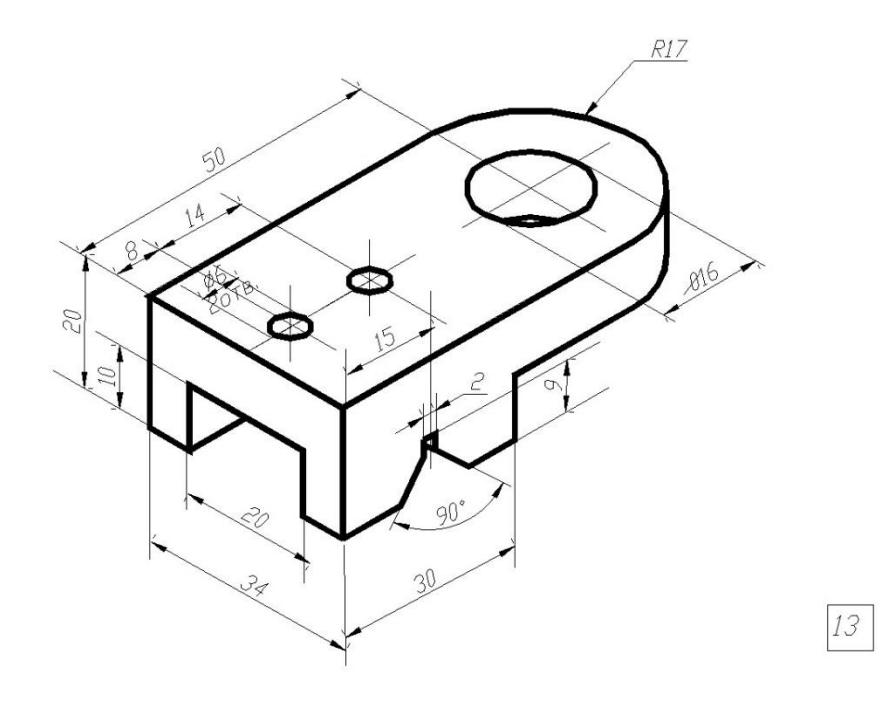

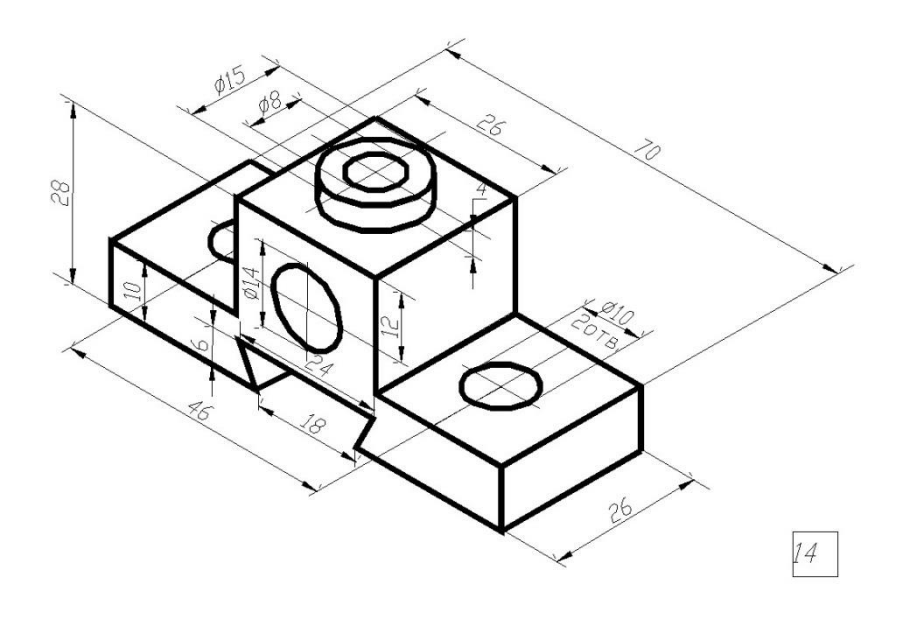

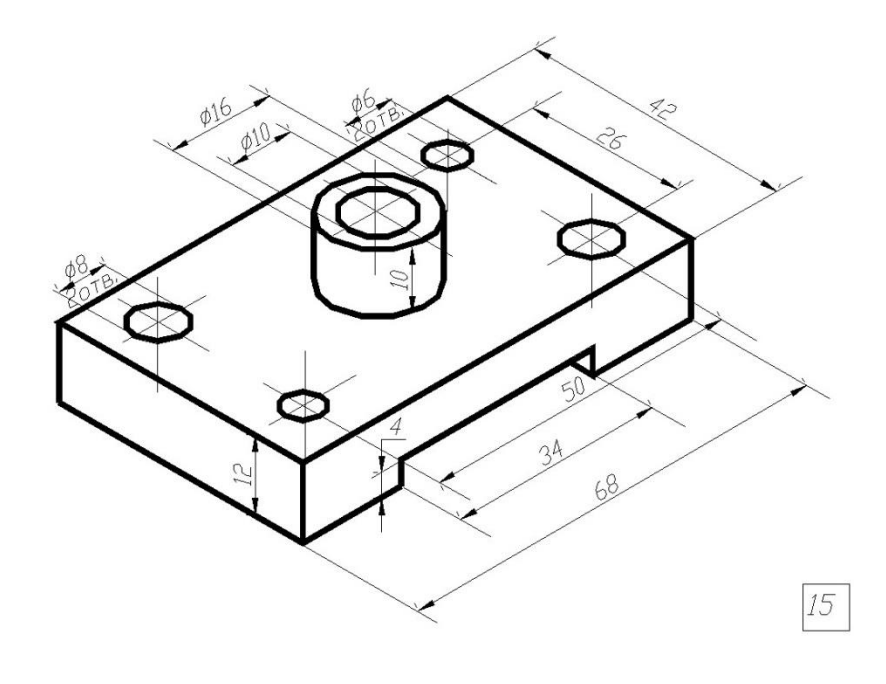

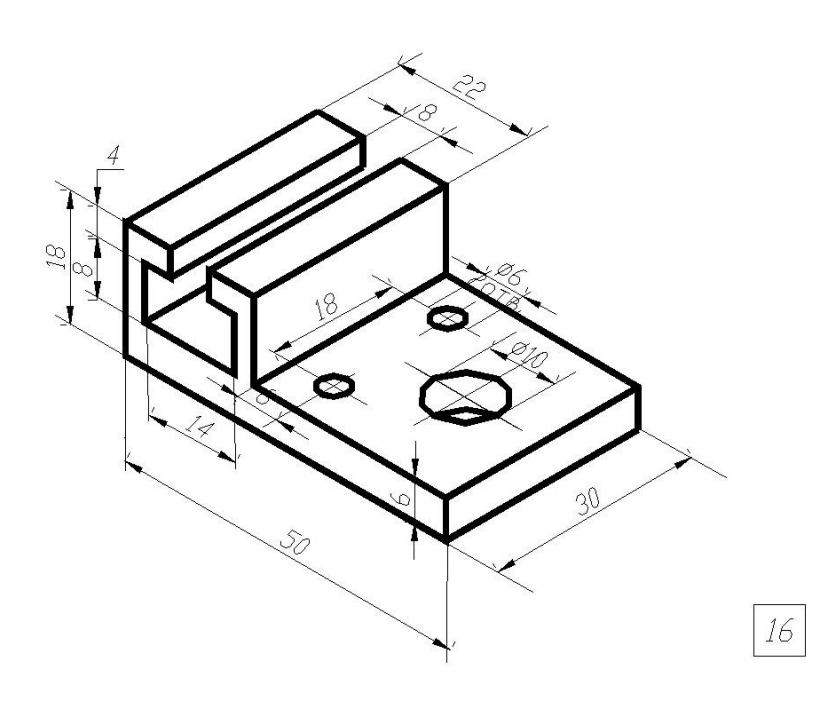

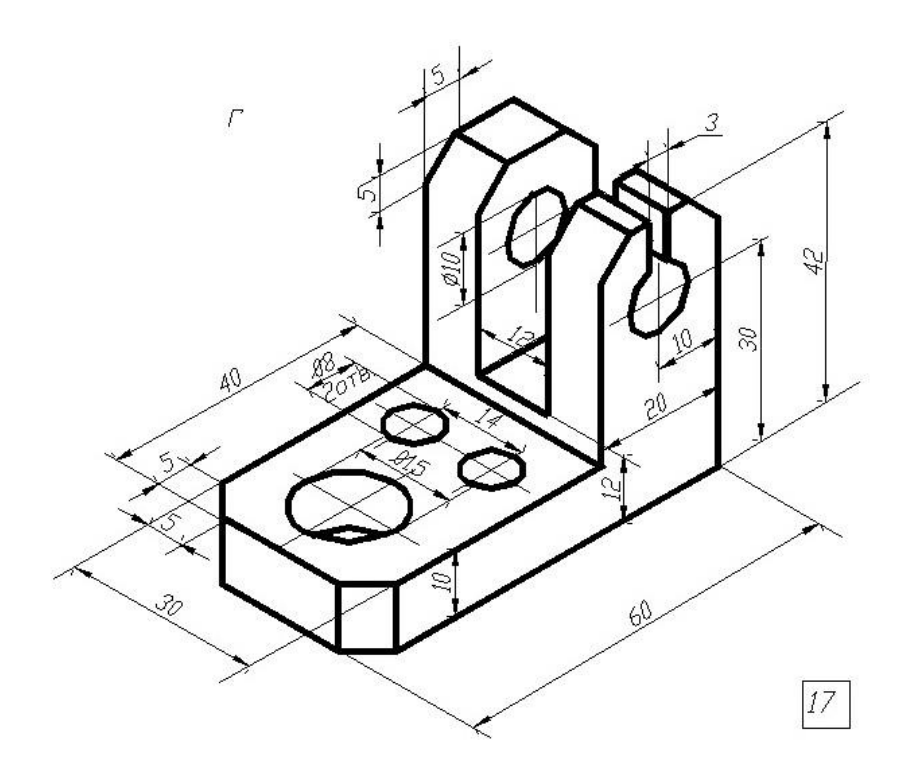

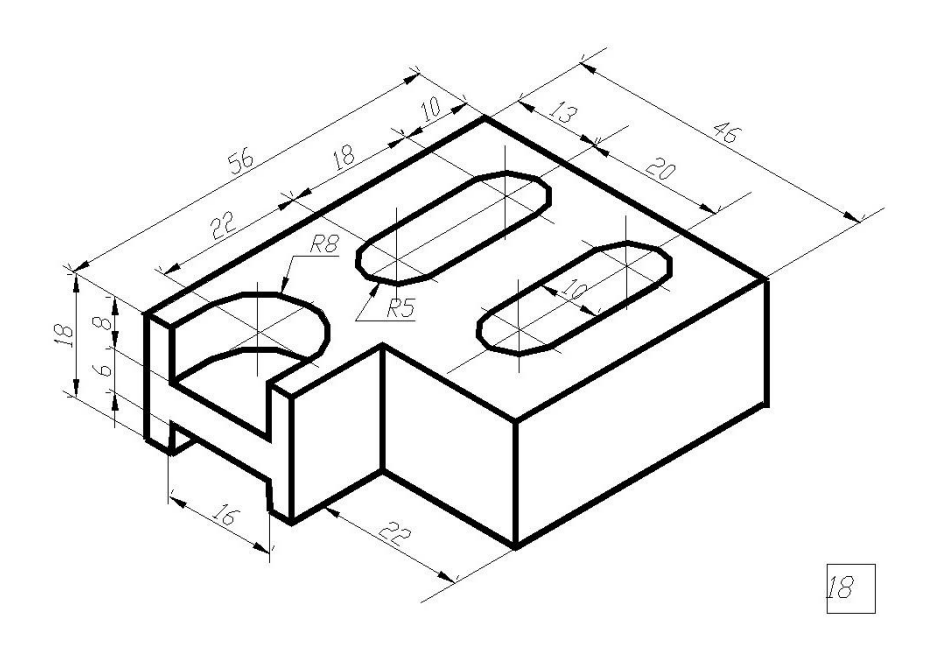

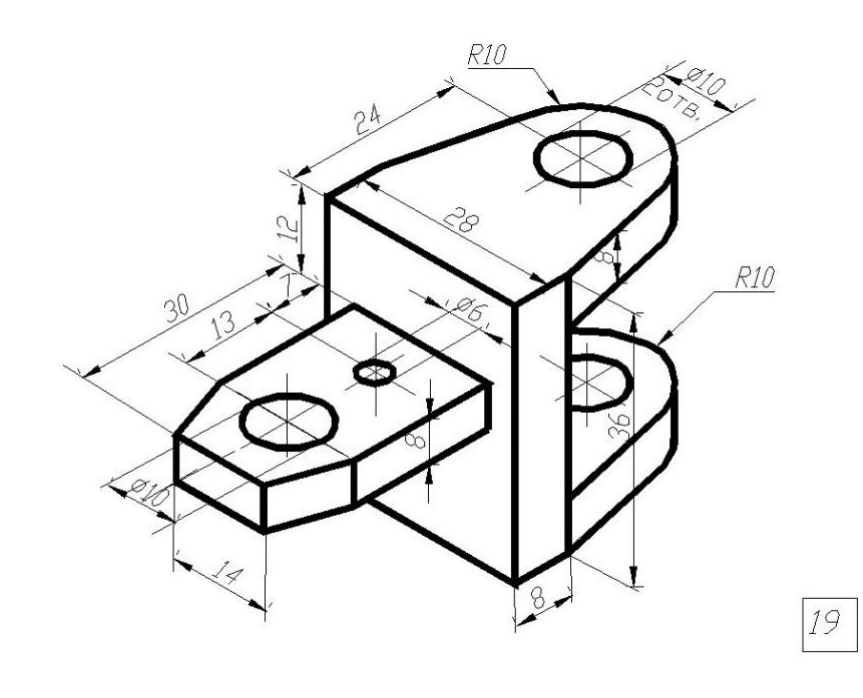

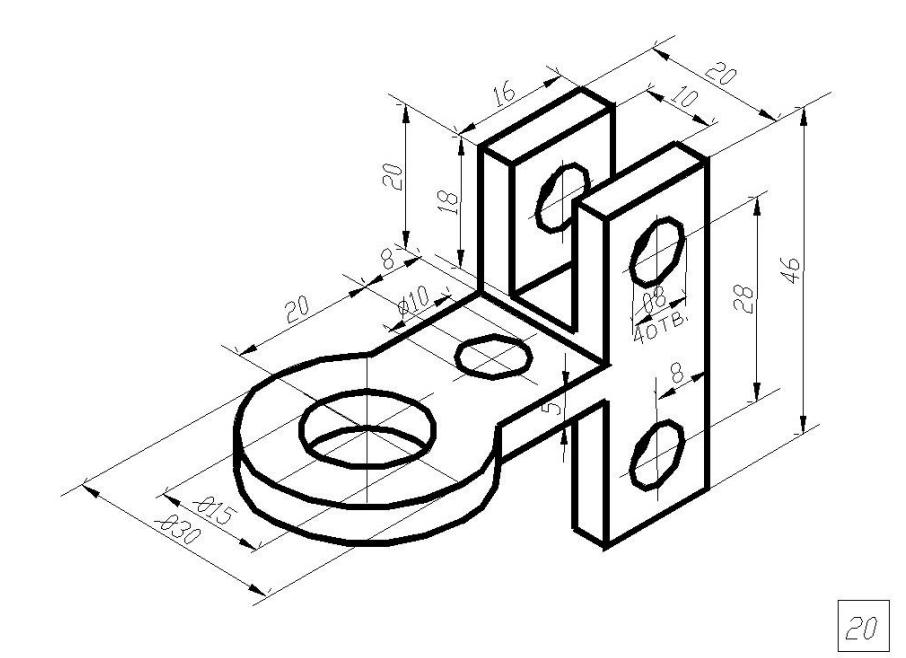

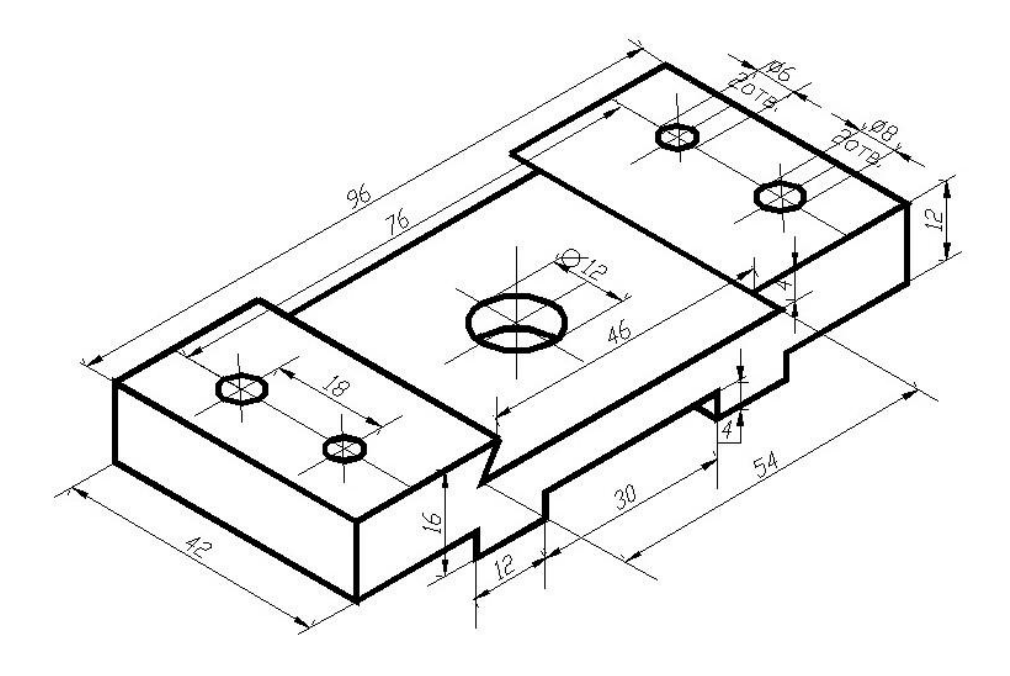

 $\boxed{21}$ 

# **СОДЕРЖАНИЕ**

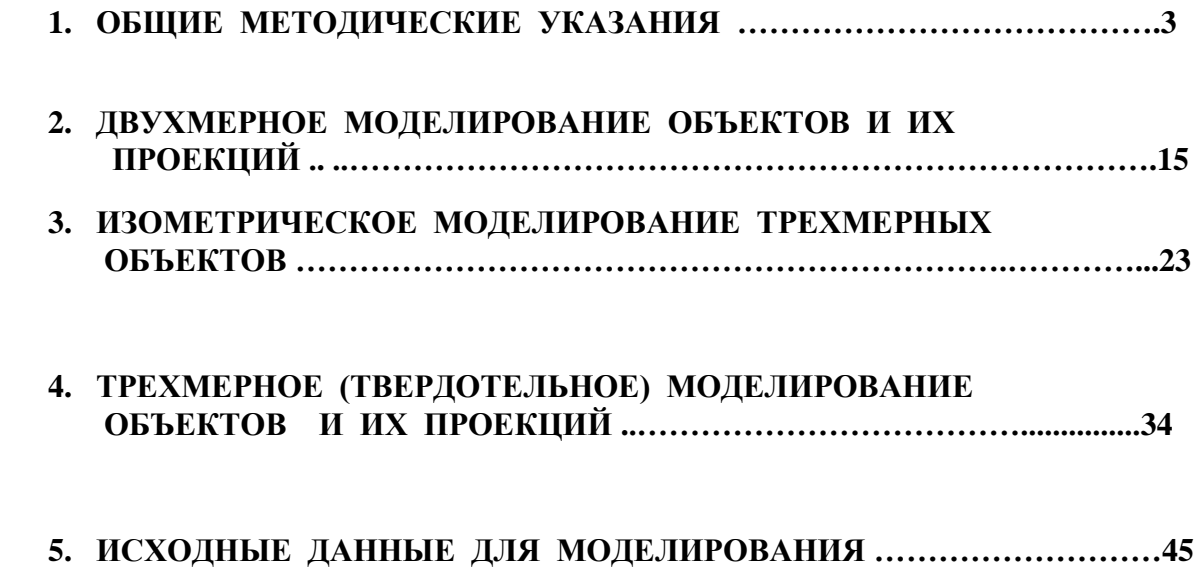